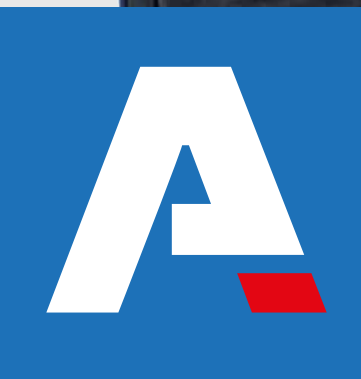

# **FBD SERIES DISK BRAKES PROFILE GAUGE**

User manual v1.0

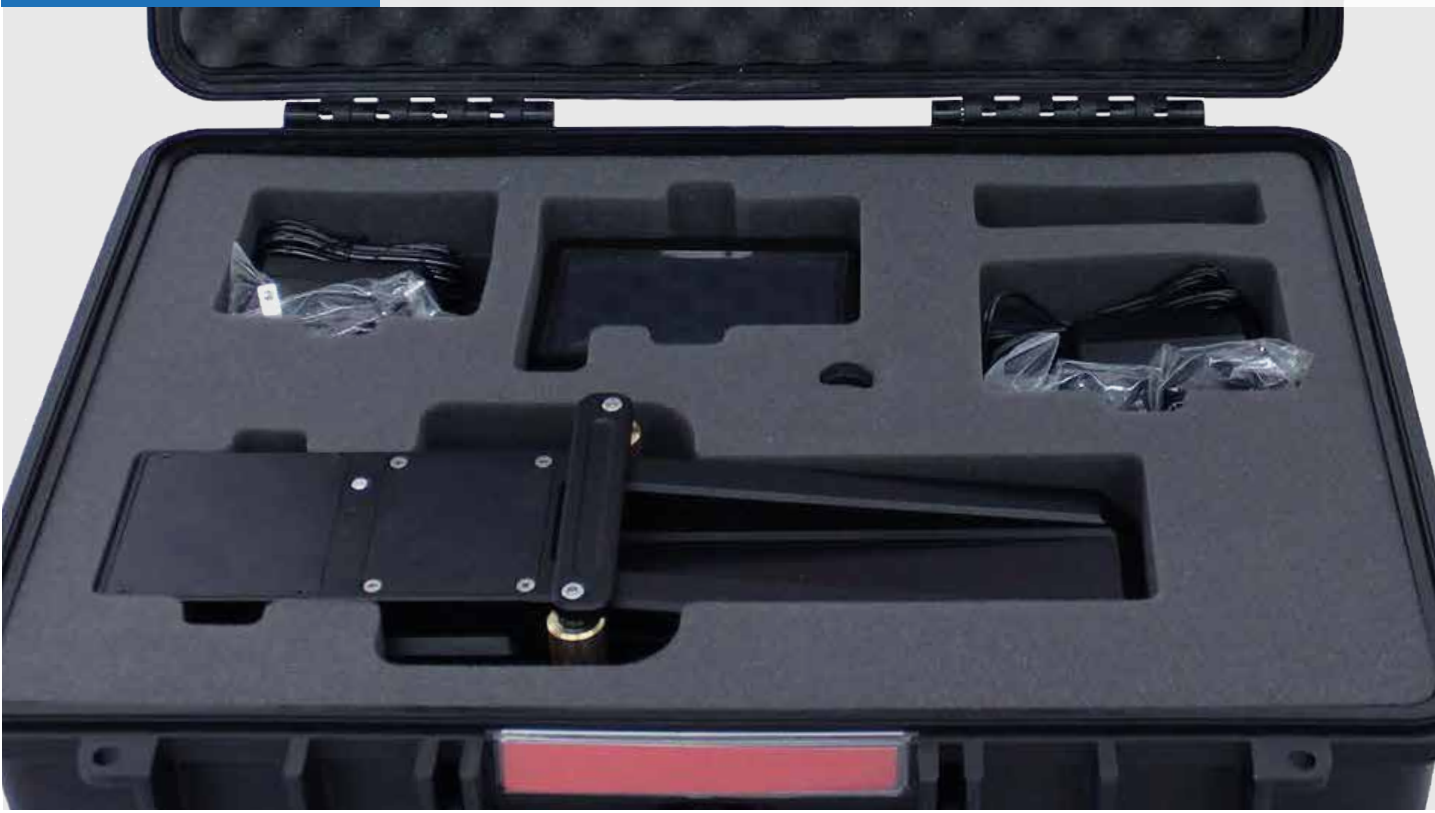

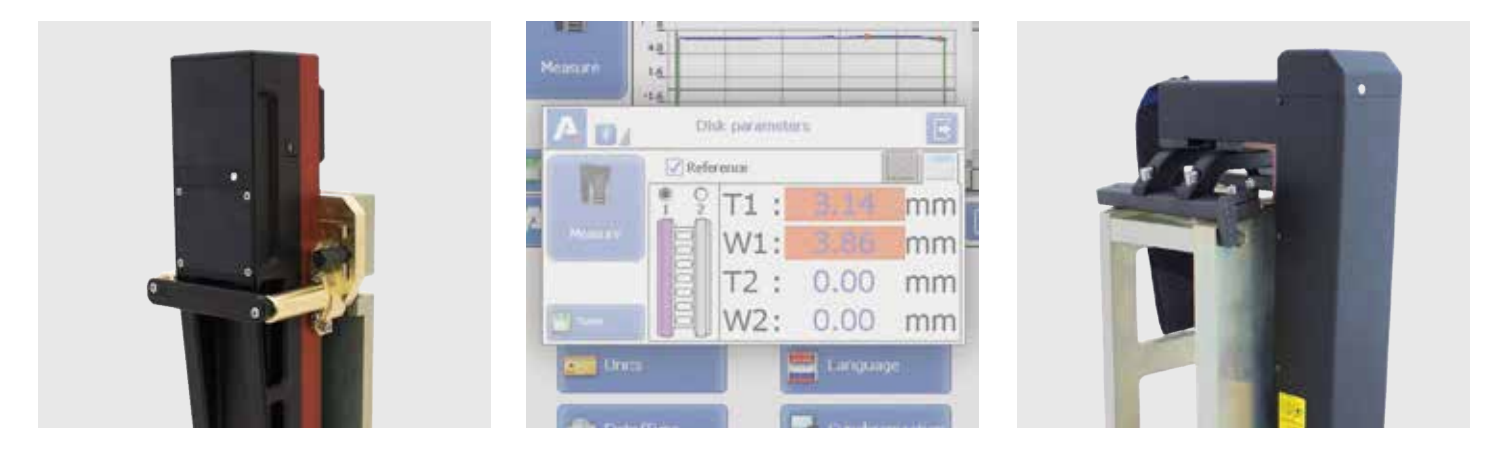

# Your expert partner in sensors & controls Your expert partner in sensors & controls

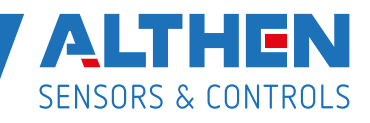

althensensors.com

# INFORMATION ABOUT ALTHEN SENSORS & CONTROLS

Althen Sensors & Controls stands for pioneering measurement and sensor solutions. Since we are constantly looking to innovate we accept every measurement challenge, our engineers are only satisfied when the perfect solution for your measurement task is found. We develop customer-specific solutions in our in-house production facilities. Althen is partner of many recognized universities and leading organizations. We find ourselves in an intensive knowledge transfer, developing future technologies. Althen is one of the first companies in its branch with a certification by the German technical inspection association in Hessen (TÜV PROFICERT) in accordance with DIN EN ISO 9001:2015.

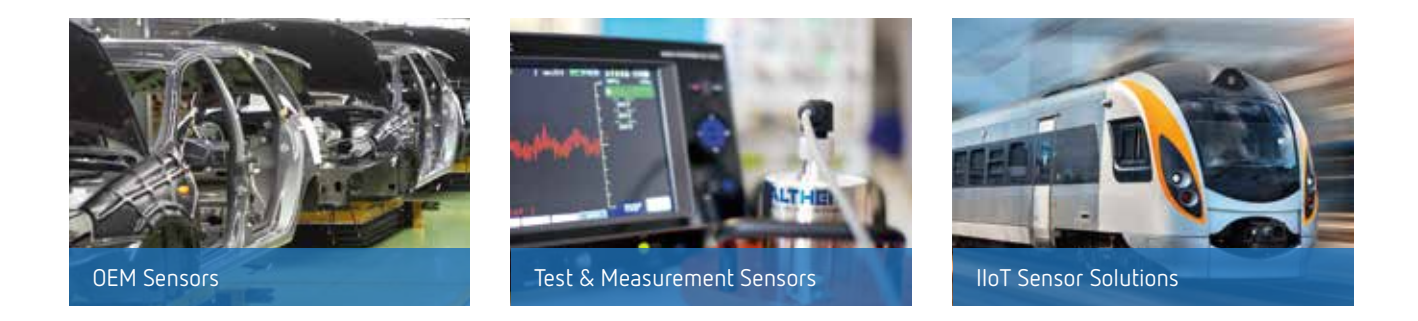

Our sensor solutions are divided into three main application areas: OEM, Test & Measurement and IIoT solutions.

Our in-house design and manufacturing capabilities allow us to develop customized sensor solutions and turn every measurement challenge into a sensor solution. In addition to our sensor solutions we offer complementary services such as: calibration, design & engineering, training and renting of measurement equipment. Your benefits of working with Althen: high quality sensor solutions, flexibility in developing a customized solution and fast prototyping.

#### **Connecting the dots**

Our main market is Western Europe and USA, with offices in Germany, the Netherlands, France, Sweden and the USA. With over 40 years of experience in sensor technology, Althen is your expert partner for sensor and measurement solutions.

For more information please visit our website www.althensensors.com

# Contents

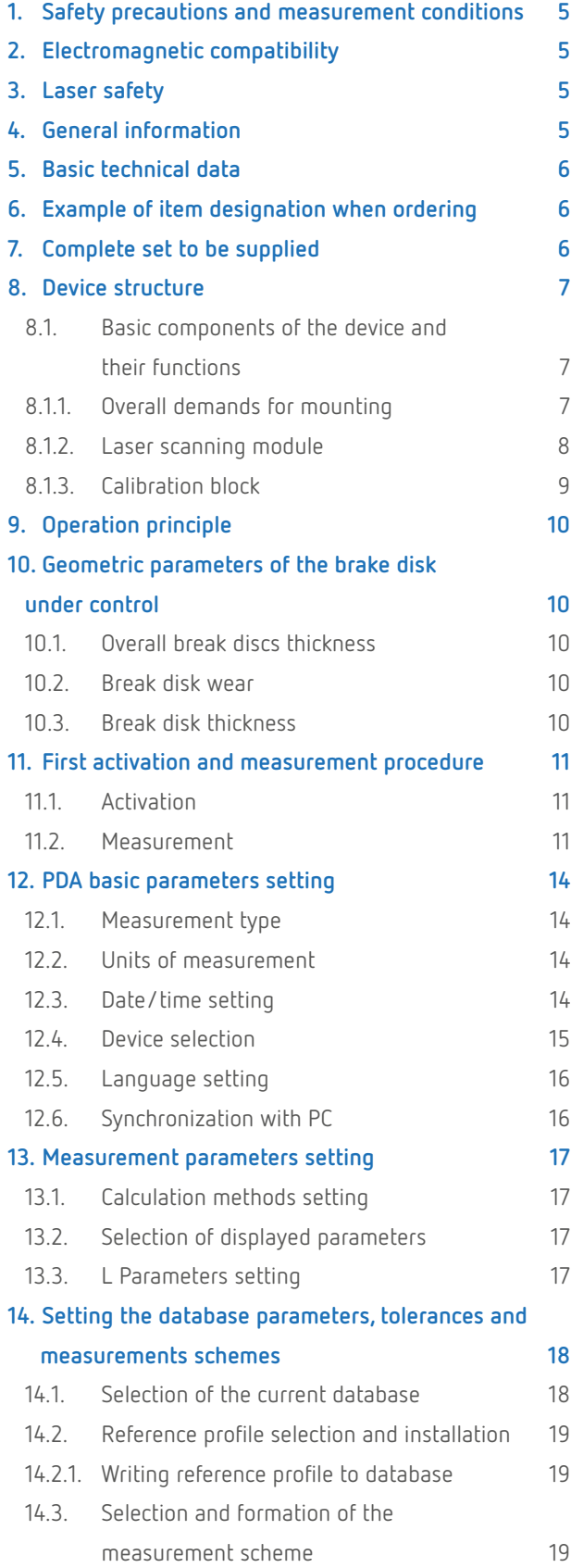

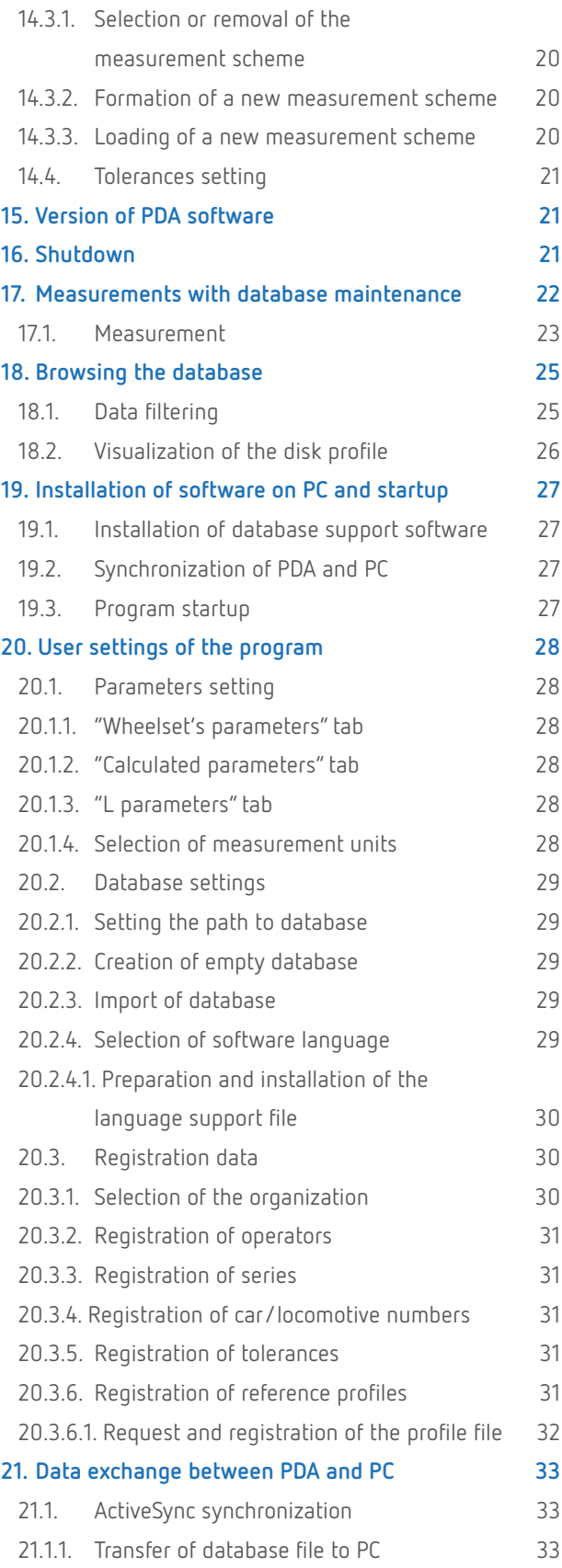

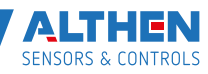

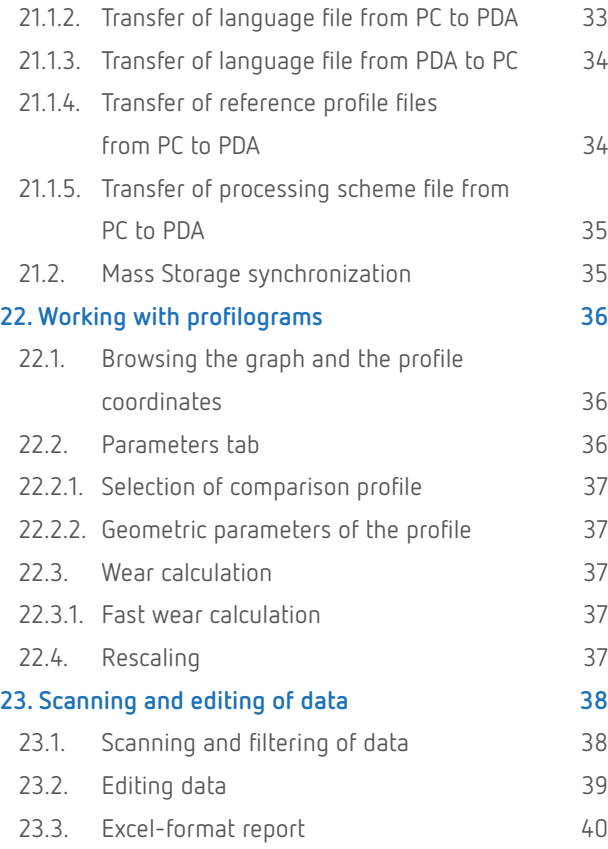

# **24. Taking measurements under PC control (without PDA) 41** 24.1. Calibration 41 24.1.1. Installation of Bluetooth-connection 41 24.1.2. Calibration of the profilometer 42 **25. Annex 1. Charging procedure 43 26. Annex 2. Program for making measurement schemes 43 27. Annex 3. Testing and calibration 45** 27.1. Preparation for testing/calibration 45 27.2. Calibration 46 **28. Warranty policy 47**

# **1. Safety precautions and measurement conditions**

- Prior to mounting the profilometer onto the wheel/disk, areas of contact of the side supports with the wheel/disk surface should be thoroughly cleaned from dirt.
- When mounting the module on the wheel/disk, do not allow heavy shocks of its support against the wheel/disk.
- The output window of the profilometer and profilometer supports must be carefully inspected and cleaned.
- Do not use laser module in locations close to powerful light sources.

# **2. Electromagnetic compatibility**

The profilometer have been developed for use in industry and meet the requirements of the following standards:

- EEN 55022:2006 Information Technology Equipment. Radio disturbance characteristics. Limits and methods of measurement.
- EN 61000-6-2:2005 Electromagnetic compatibility (EMC). Generic standards. Immunity for industrial environments.
- EN 61326-1:2006 Electrical Equipment for Measurement, Control, and Laboratory Use. EMC Requirements. General requirements.

# **3. Laser safety**

The profilometer make use of an c.w. 660 (or 405) nm wavelength semiconductor laser. Maximum output power is 1 mW. The device belongs to the 2 laser safety class according IEC 60825-1:2007. The following warning label is placed on the profilometer body:

The following safety measures should be taken while operating the profilometer:

- Do not target laser beam to humans;
- Do not disassemble the sensor;
- Avoid staring into the laser beam.

# **4. General information**

Laser disk brakes profilometer FBD Series is designed for:

- measuring the disk brake thickness;
- measuring the disk brake wear;
- measuring the overall thickness of disk brakes;
- full profile scanning and analysis of the working surface of disk brakes;
- support of the electronic database of profiles..

There are two configurations available:

- for measuring parameters of the disk brakes installed on the wheel (Type 1);
- for measuring parameters of the disk brakes installed on the wheelset axle (Type 2).

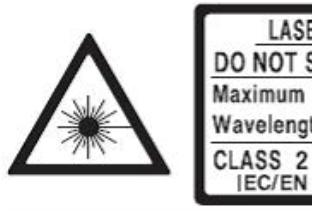

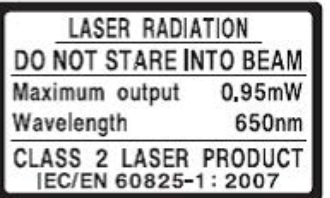

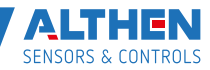

# **5. Basic technical data**

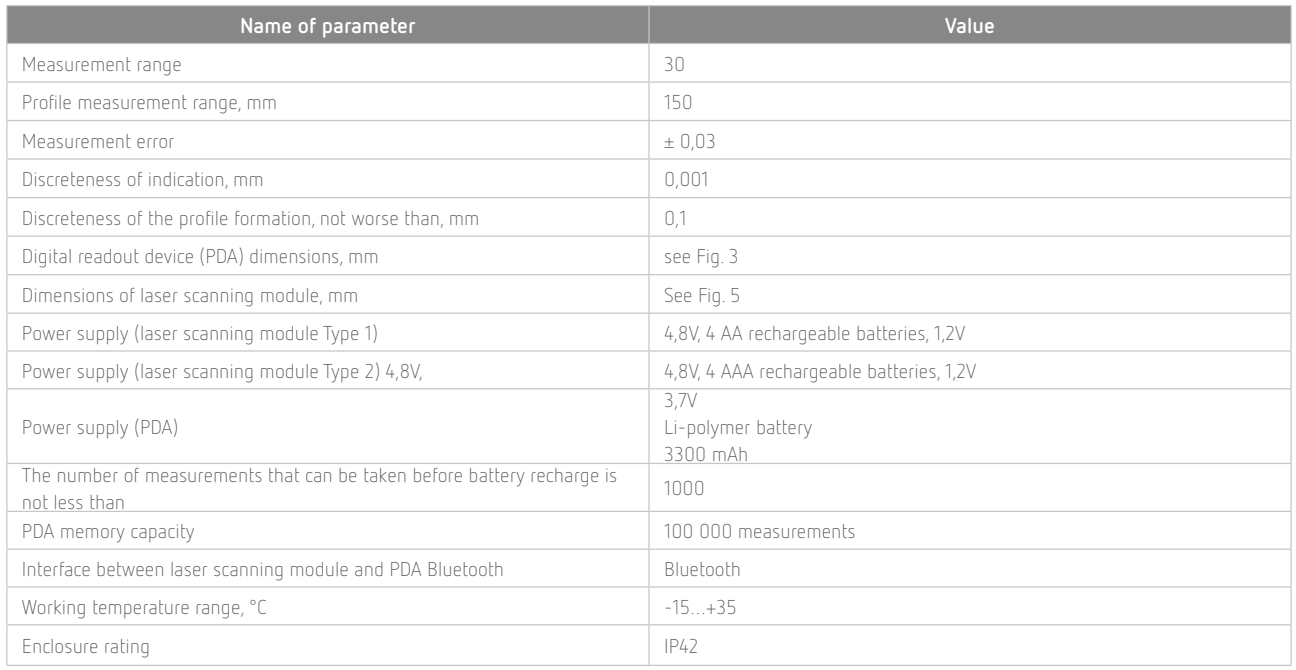

# **6. Example of item designation when ordering**

FBD-Wheel Mounted – Profilometer for measuring parameters of the disk brakes installed on the wheel (Type 1). FBD-Axle Mounted – Profilometer for measuring parameters of the disk brakes installed on the wheelset axle (Type 2).

# **7. Complete set to be supplied**

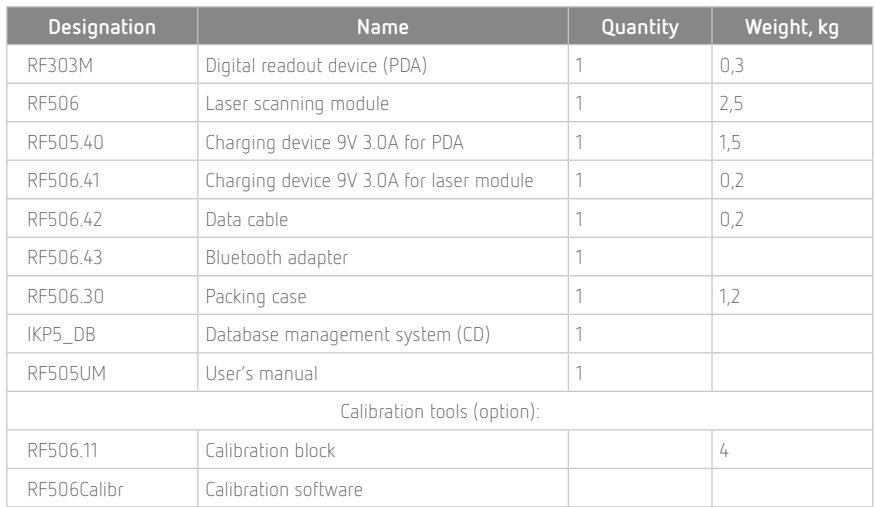

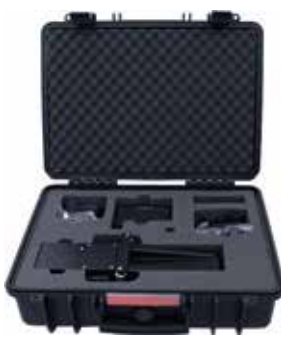

Figure 1A. Type 1

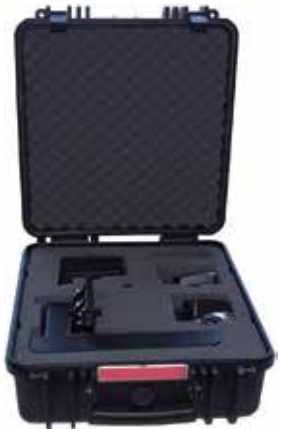

Figure 1B. Type 2

The profilometer comes in the special case that protects the device against any possible damage (Figures 1A, 1B).

# **8. Device structure**

# **8.1. Basic components of the device and their functions**

- Fig. 1 shows basic components of the device:
- (1) Digital readout device (personal digital assistant, PDA)
- (2) Laser scanning module
- (3) Calibration block
- (4) Charging device
- (5) Data cable

#### **8.1.1. Overall demands for mounting**

Digital readout device (PDA) is designed for control of the laser scanning module, data reception from the scanning module, indication of measurement results, parameter input, and data storage.

- Fig. 2 indicates:
- (1) Turn-on button
- (2) Charging indication, red/blue LED
- (3) Connector to PC USB-port or charging device
- (4) Flash memory card connector
- (5) Stylus
- (6) Bluetooth antenna

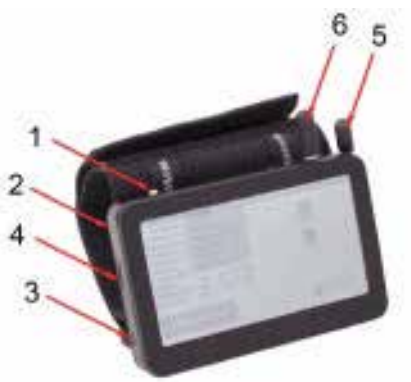

Overall dimensions of PDA are shown in figure 3:

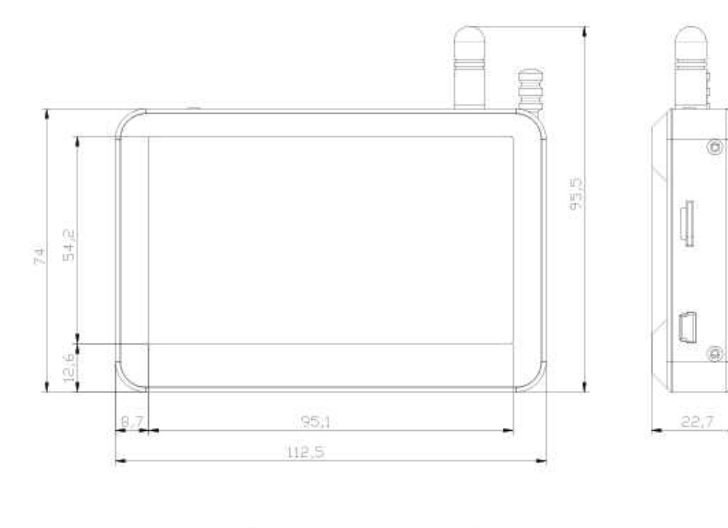

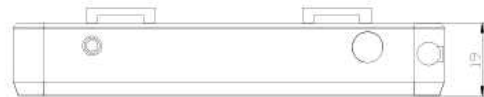

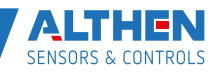

# **8.1.2. Laser scanning module**

The module is intended for laser scanning of the wheel surface.

- Fig. 4 indicates:
- (1) Turn ON button
- (2) Indicator of turn ON (red LED)
- (3) Indicator of Bluetooth connection (blue LED)
- (4) Charging device connector
- (5) Support for mounting of the device on the wheel flange
- (6) Magnetic support for mounting on the wheel side surface
- (7) Charging indication, red/green LED
- (8) Output window
- (9) Rim measurement rod

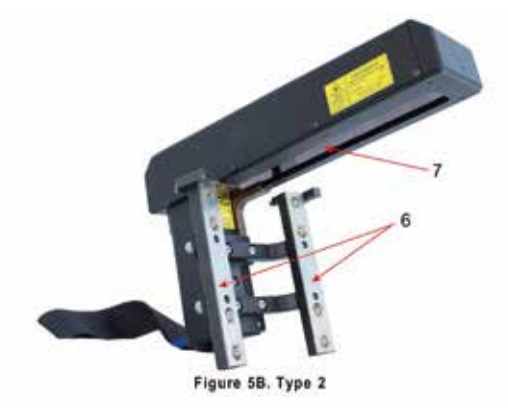

Overall dimensions of the scanning module for the break disk on wheel are shown in Figure 6:

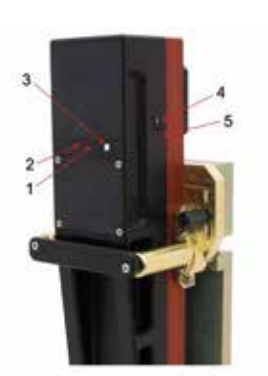

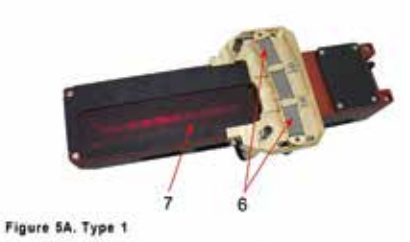

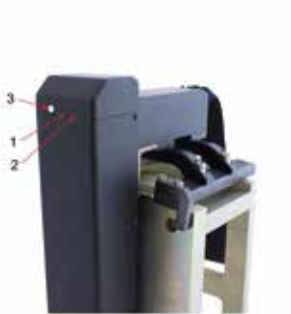

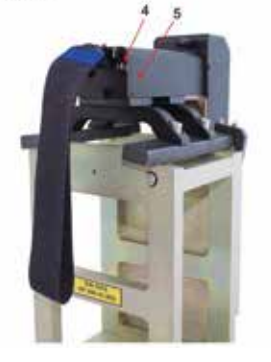

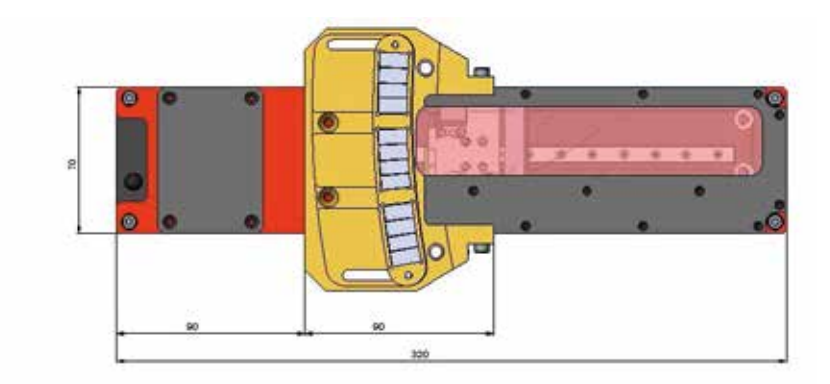

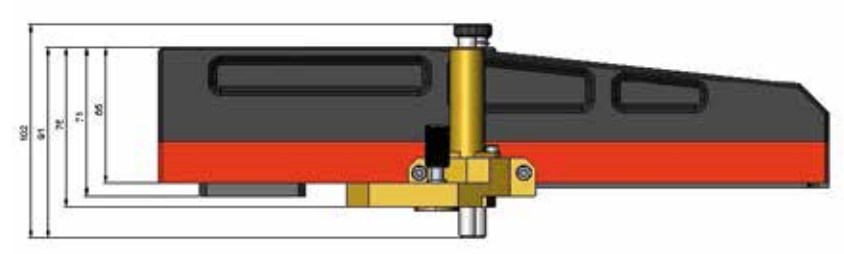

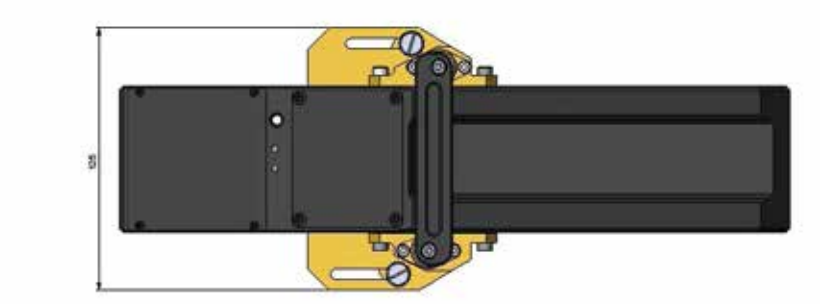

Example of mounting the FBD onto the break disk (Figure 7):

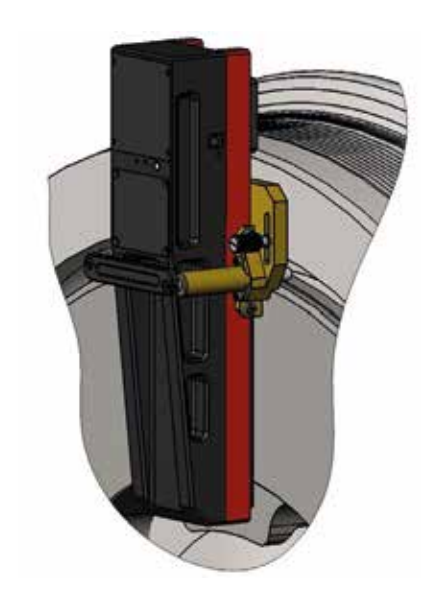

Overall dimensions of the scanning module for the break disk on wheel are shown in Figure 8:

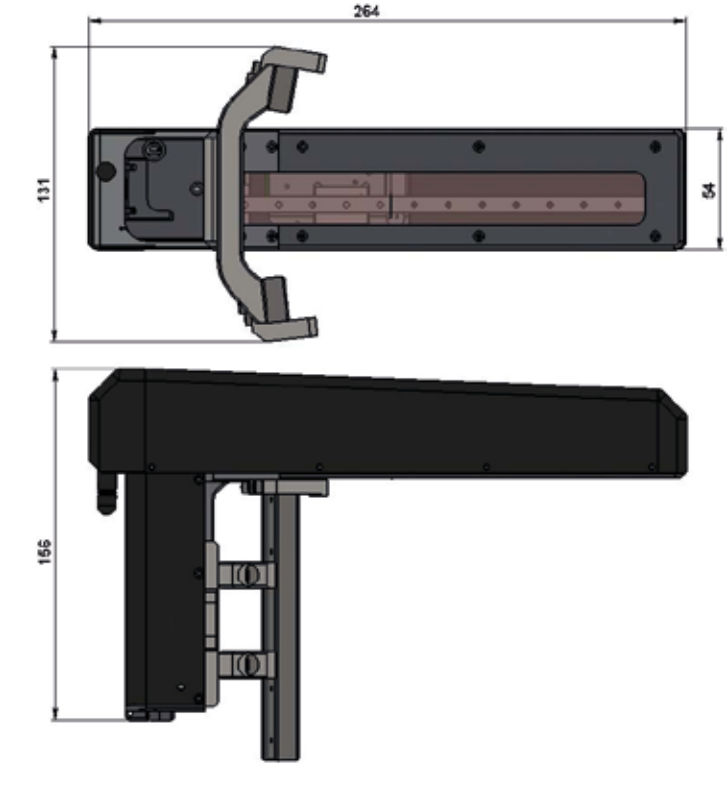

Example of mounting the FBD onto the break disk on the wheelset axle (Figure 9):

### 8.1.3. Calibration block

Calibration block is intended for calibration and tests of the profilometer. Calibration block is a metal imitator of the part of disk with a definite profile. Overall dimensions of calibration block are shown in figure 1A of paragraph 27.2. Also possible is supply of a unit with a profile made to the customer's drawings.

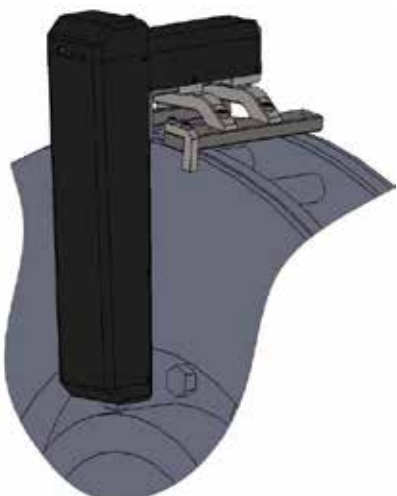

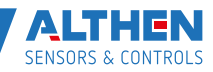

# **9. Operation principle**

Operator mounts the laser scanning module onto the disk to be measured. Having received a command from PDA or PC, the laser module performs non-contact scanning of the disk surface. Measurement results (geometric parameters and profile of the surface) are displayed on PDA, can be saved in the PDA memory, and transferred to the PC database. Simultaneously, additional parameters can be saved: operator number, side identifier (left or right wheel), axis number, locomotive (carriage) number, etc.

# **10. Geometric parameters of the brake disk under control**

Brake disk parameters are calculated automatically after laser scanning. Parameter L1 is used to calculate the overall thickness of the brake disk. The default value of parameter L1, set in the PDA, is given in p. 13.3. and can be changed by the user.

#### **10.1. Overall break discs thickness**

Calculation of the break disk thickness. Calculation of the minimum value of the break disk thickness for both sides. Two profiles must be measured:

 $D = T1+T2+11$ 

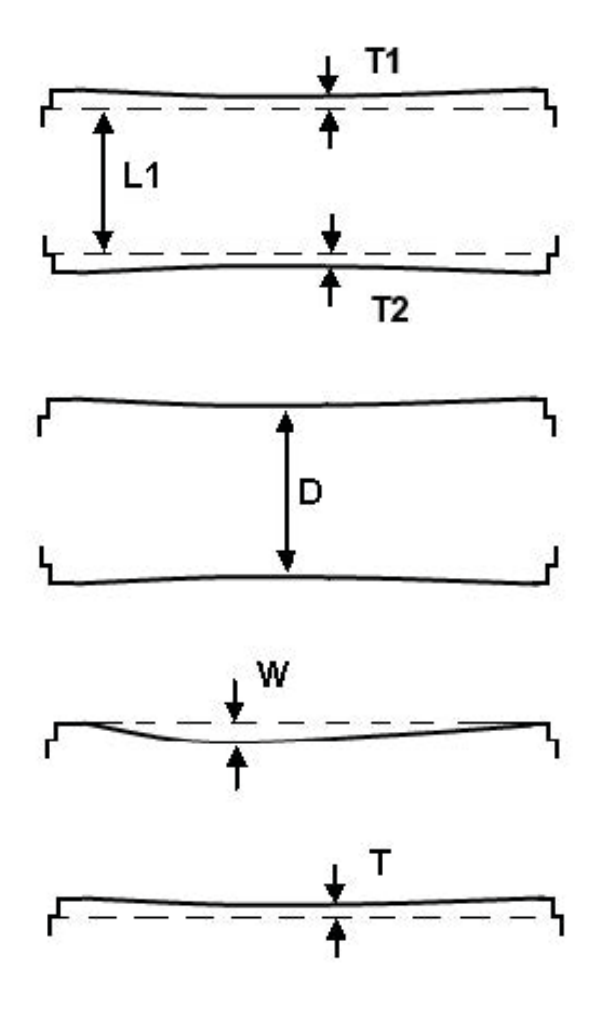

## **10.2. Break disk wear**

Calculation of the break disk wear in relation to the reference profile.

## **10.3. Break disk thickness**

Calculation of the break disk thickness.

# **11. First activation and measurement procedure**

Charge accumulators of the laser module and indication device by connecting them to charging devices (see par. 25).

## **11.1. Activation**

• Turn the PDA on by pressing the button (1), Figure 2. The PDA screen will show the main program window containing: main menu; indicators of PDA and laser module charging degree; indicator of Bluetooth connection.

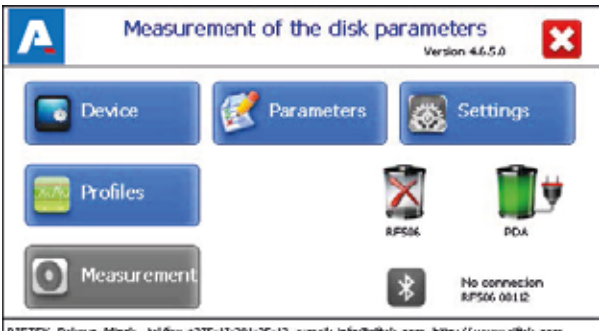

RIFTEK, Belarus, Minsk. tel.ffax +375-17-281-35-13 e-mail: info@ritek.com, http://www.riftek.com

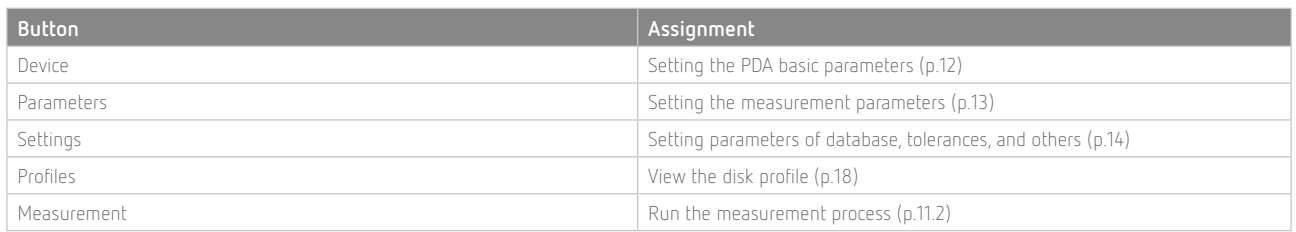

- Switch the laser module on by pressing and holding button 1 (Fig. 4) for several seconds. When connecting the laser module, a red LED blinks (2).
- After the laser module is switched on, some time will pass until automatic wireless communication is set between the profilometer and the PDA, which is accompanied by blinking of a blue LED (3) on the laser module. The LED goes out when the link is established.
- The main program window will be updated.

The Measurement button, indicator of Bluetooth connection, serial number of the laser scanning module, and indicators of the charging degree will be active.

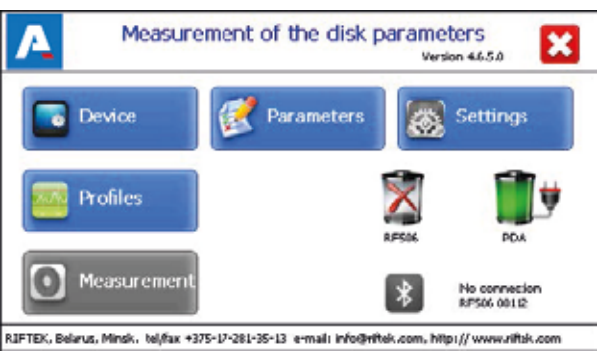

# **11.2. Measurement**

There are two types of measurements:

- 1. Rapid measurements without saving the results.
- 2. Measurements by using the selected scheme with saving results to database.

The measurement procedure by using type 2 is described in par. 17. How to select the measurement type see in par. 12.1. Measurement by using the scheme (type 2) is used for full-featured work with the profilometer with maintaining the database of measurements.

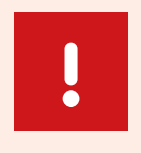

#### **Attention!**

Before installing the scanning module onto the disk you need to clean of dirt the areas, where the basic supports of the laser scanning module contact with the disk surface.

When installing the laser scanning module onto the disk avoid of strong impacts of its supports on the disk, because it can lead to incorrect operation of the profilometer.

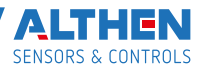

# **WARNING!**

#### To avoid device shock on the wheel refer to the following installation procedure:

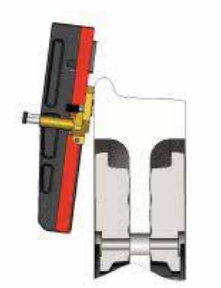

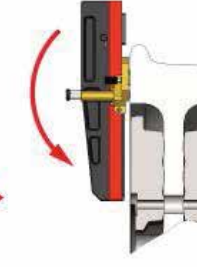

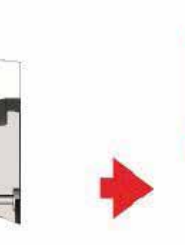

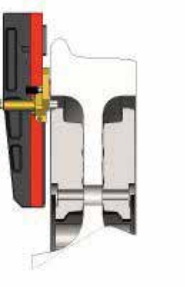

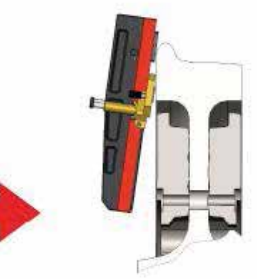

Place the edge of gauge on the wheel

Gently tilt the device

Lock the gauge on the wheel

Gently remove the device

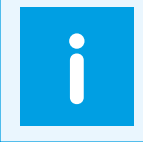

You need to inspect periodically the output window and basic supports of the laser scanning module and clean them of dirt. Do not clean the glass by using abrasive materials and aggressive cleaning agents.

To perform single measurement, it is necessary to:

• Fix the laser module on the calibration unit or disk.

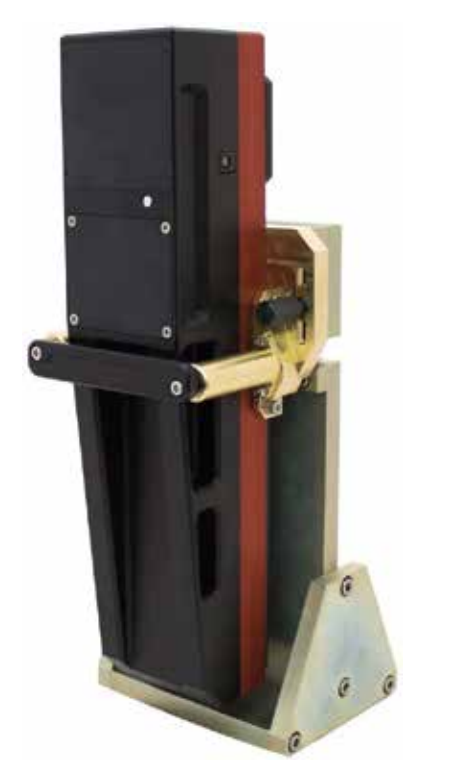

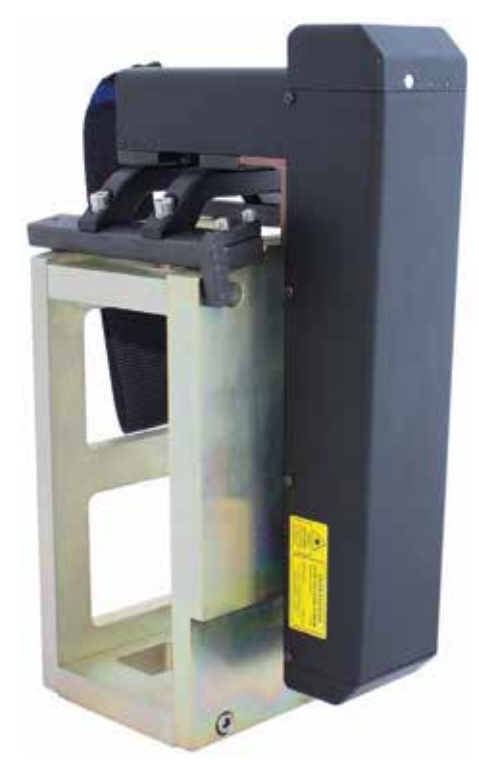

Figure 10A. Type 1 Figure 10B. Type 2

- Make sure that the module is mounted correctly without any misalignment and gaps.
- Press the Measurement button on the PDA display.
- With the Measurement button pressed, the laser module will scan the disk surface. During scanning time of about 3-4 seconds a red LED (2) is lit.
- When scanning is competed, the PDA will show values of measured parameters selected for presentation (see par.13.2.).

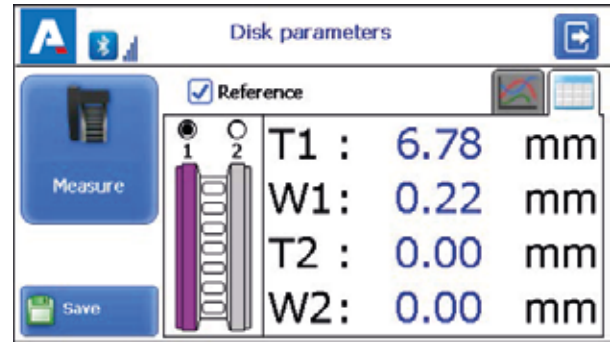

When the parameter goes beyond set limits its value is highlighted with red color:

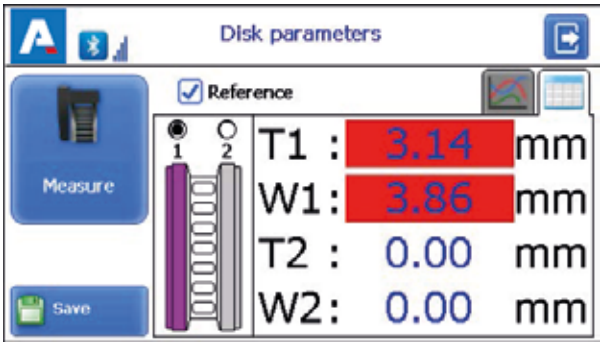

- To view the disk profile click the Profile button:
- If you scan the calibration block or the reference disk and scanning results differ from the reference values by nor more than 0.1 mm, the device is ready to work, otherwise it must be calibrated in accordance with par. 24.1.2. or 27.2.

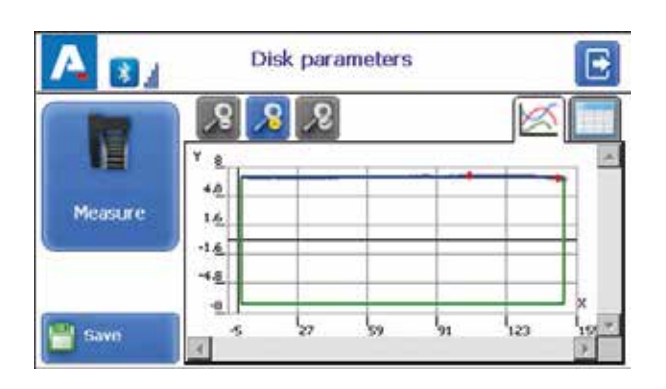

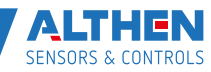

# **12. PDA basic parameters setting**

Prior to starting work with the profilometer, PDA program setting must be performed.

The window of basic parameters setting is called by clicking the Device button in the main program window (par. 11.1.):

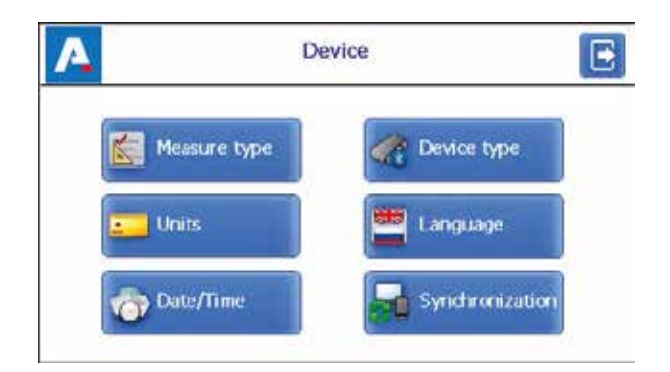

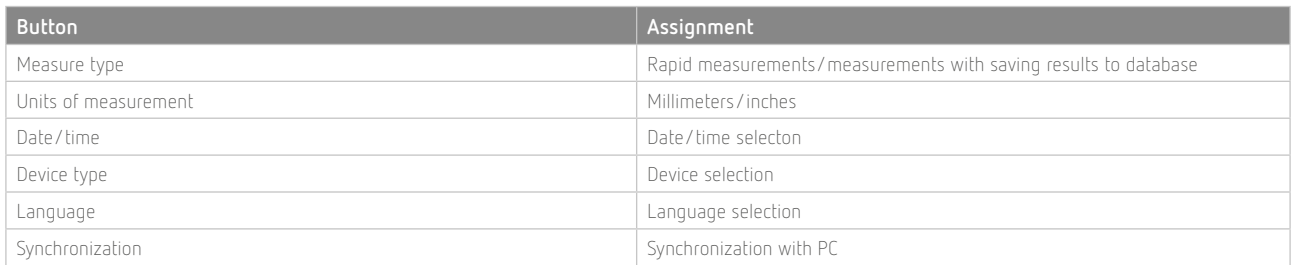

# **12.1. Measurement type**

There are two types of measurements:

- 1. Rapid measurements without saving the results.
- 2. Measurements by using the selected scheme with saving results to database.

To set the measure type, click the Measure type button. Then select the measure type: Rapid measurement or Measurement by scheme. Click the Save button.

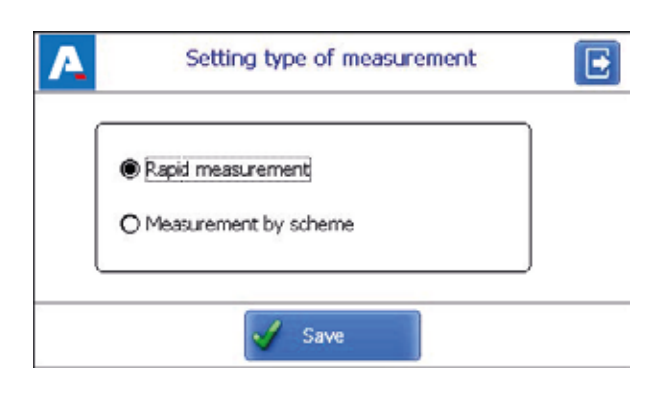

## **12.2. Units of measurement**

All parameters and measurement results can be in the Metric system (millimeters), or in the English system (inches). To set the units of measurement, click the Units button. Next, select Millimeters (mm) or Inches (in), and click Save.

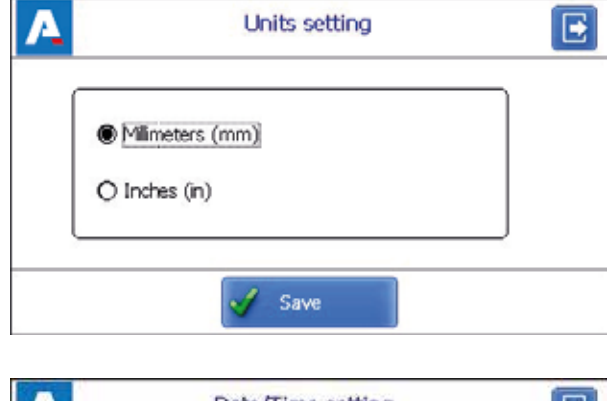

## **12.3. Date/time setting**

To set date and time, click the Date/Time button. Next, by using the buttons  $\Box$  set the date and time values, and click the Save button.

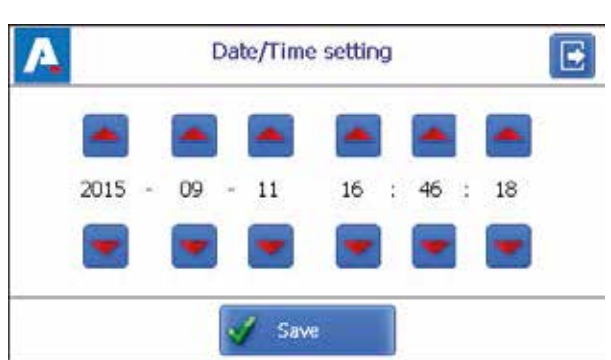

## **12.4. Device selection**

PDA Bluetooth-connection is automatically configured to work with the laser scanning module, which comes bundled with the PDA.

To Select/Add other device click the Device type button.

The device selection window contains a list of available devices (devices, with which connection has been established earlier, and which have been saved in the PDA memory).

If the device that you need is included in the list, you can select it and click the Select button. After that the PDA will attempt to connect with the selected device by default. If the device number is absent in the list, you can add it. In order to do it you need to click the Add button and pass to the window for searching Bluetooth devices.

To search the available devices, you need to click the Start button and wait for completing the search:

Detected devices (with serial numbers) will appear on the screen:

Next, select the device and click the Save button to save the address of a new device.

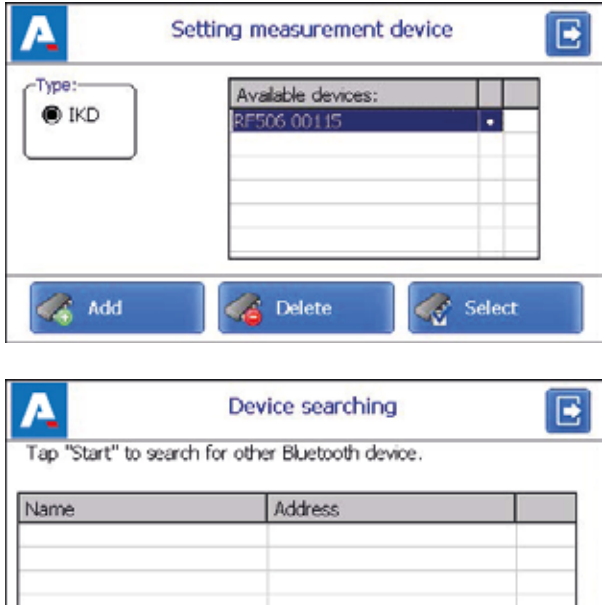

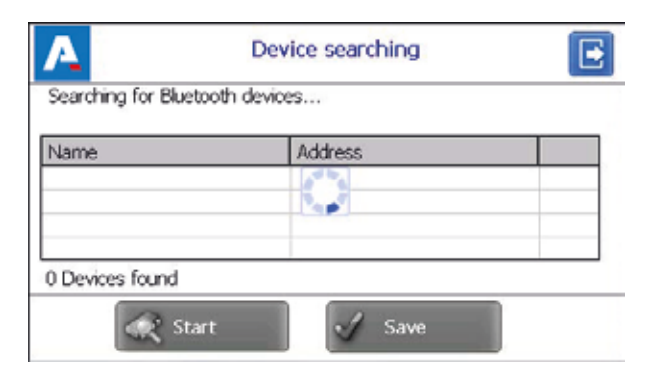

Device searching

Address

00:12:6f:2b:fe:c6

Save

Select a device to connect with and tap "Save"

Save

0 Devices found

A

Name RF506 00112

1 Devices found

**OD**<sup>2</sup> Start

**COP** Start

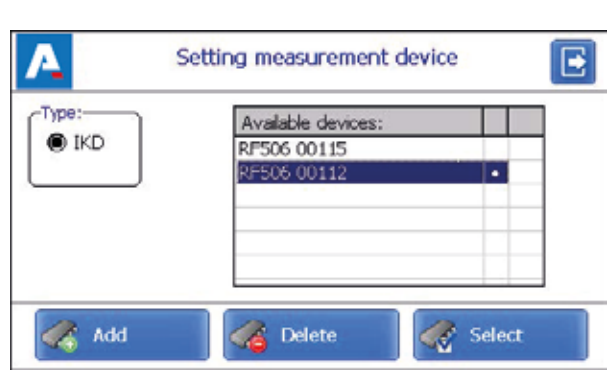

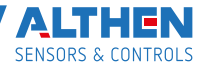

E

You can delete the device that you do not use anymore by clicking the Delete button.

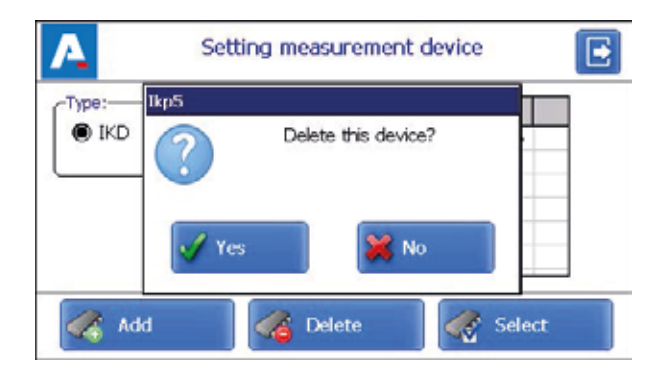

## **12.5. Language setting**

It is possible for the user to change the program language, form his own language support files as well as change/edit the terminology used.

To select the language, click the Language button. Next, select the required language support file and click the Select button.

If no such file is available, it is necessary to use the new files preparation procedure, which is described in par. 20.2.4.1., and then load a new language file from PC to PDA as it is shown in par. 21.1.3.

#### **12.6. Synchronization with PC**

To transfer data between PDA and PC, it is necessary to synchronize them. There are two ways of synchronization via USB cable. When you select MS ActiveSync, synchronization with PC is performed via the ActiveSync software (Windows XP), or via Windows Mobile Device Center (Windows 7). When you select Mass Storage, the device is detected in Windows as an external storage device.

To select the type of synchronization, click the Synchronization button in the Device window. Next, select the required type and click Save.

To apply the changes, PDA will prompt you to restart. If you do not need to sync the PDA with PC currently, you can restart the PDA later.

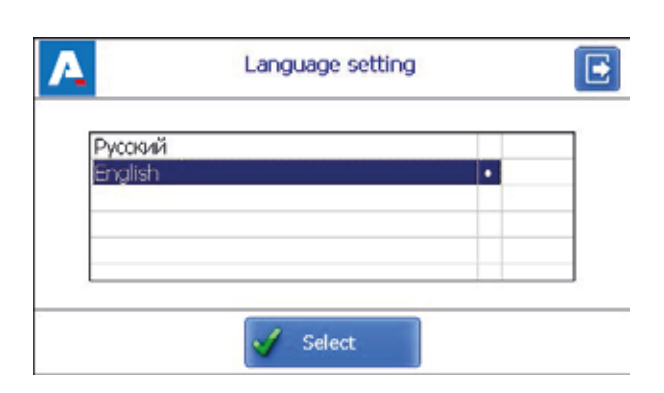

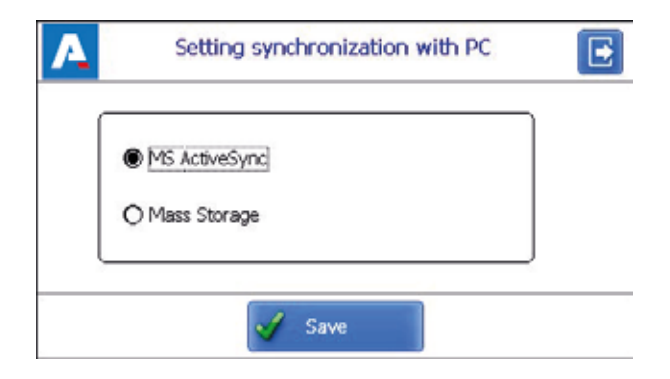

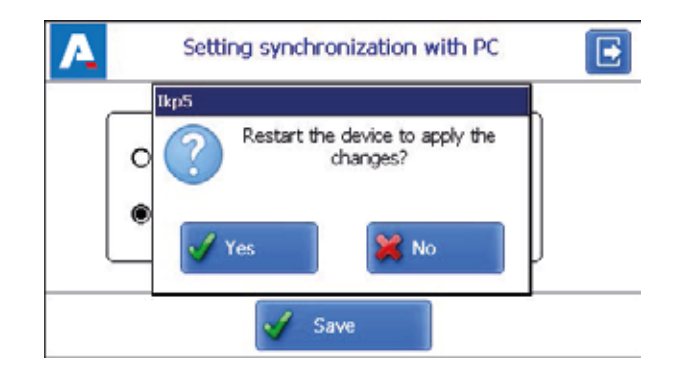

# **13. Measurement parameters setting**

The Parameters window, which is called from the main program window, is intended for calculation settings of controlled parameters of the disk.

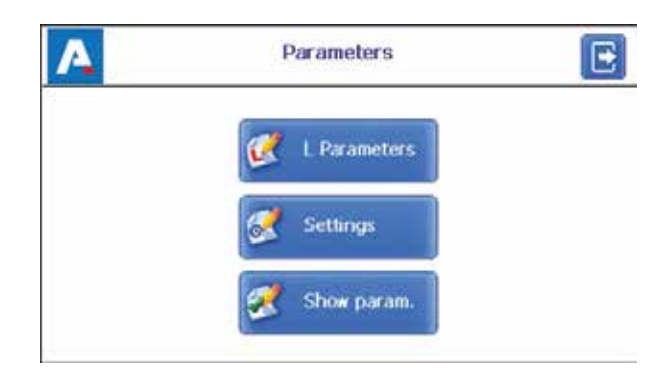

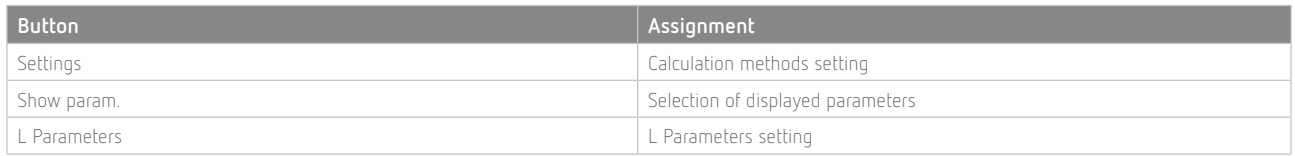

## **13.1. Calculation methods setting**

To select the method of the measurement, click the Settings button. The window of measurement settings will appear:

After selecting the required parameters, click the Save button to save the settings.

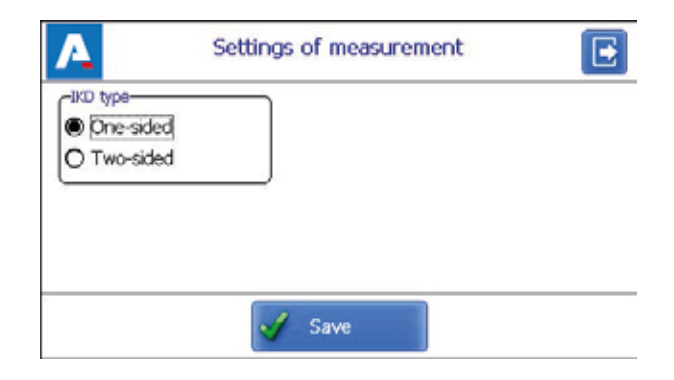

## **13.2. Selection of displayed parameters**

To enable the mode, click the Show param. button.

To select/deselect the parameter to display, double-click in the column Show/Hide opposite to the required parameter. After selecting you need to click Save.

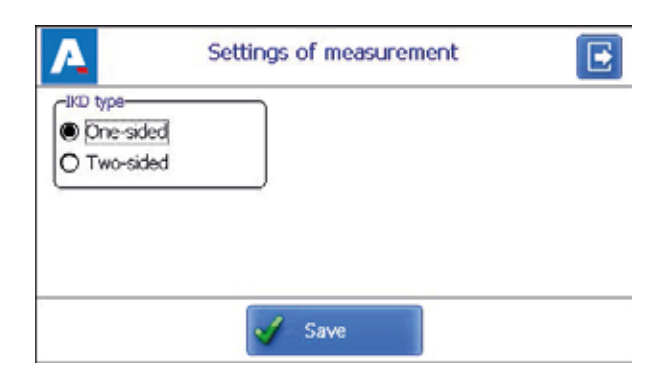

## **13.3. L Parameters setting**

To set L-parameters, click the L Parameters button.

In the table will be displayed only those parameters, which are necessary to calculate the selected geometrical parameters of the disk.

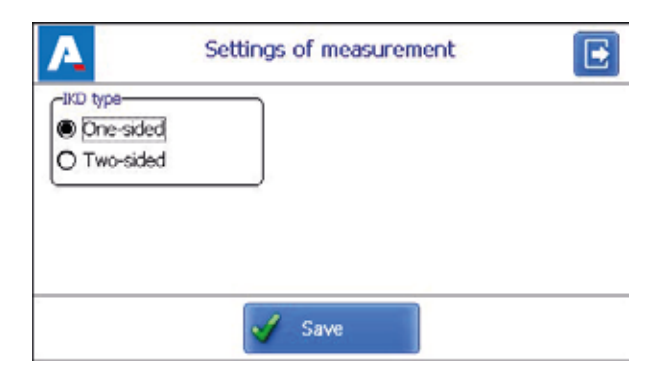

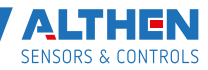

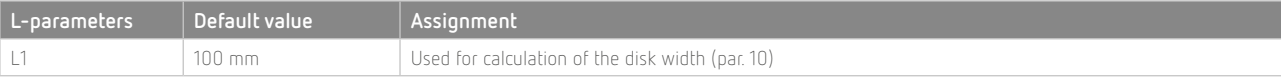

To correct the parameters, double-click in the Value column opposite to the required parameter, and enter a new value in the Data Input window. After that click the Enter button -

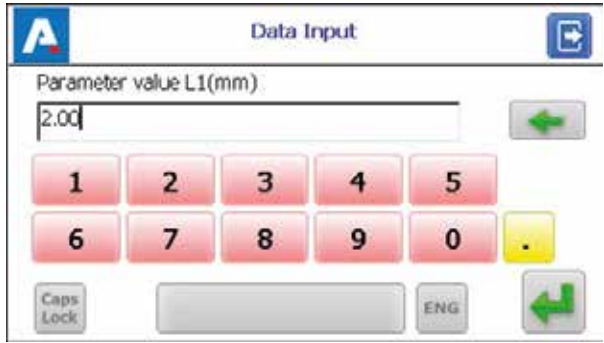

When you have completed the parameters setting, click the Save button to save them.

# **14. Setting the database parameters, tolerances and measurements schemes**

The Settings window is intended for setting the database parameters, tolerances, measurements schemes, etc.

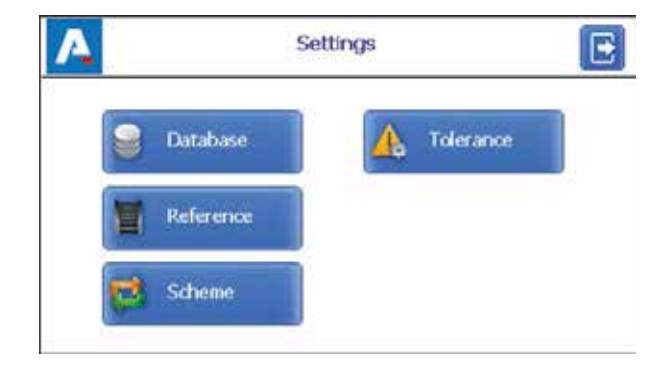

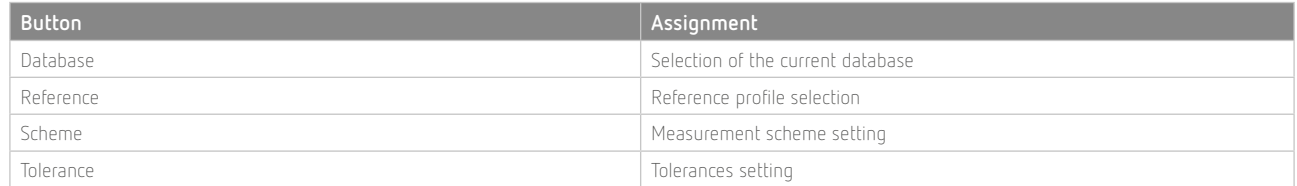

## **14.1. Selection of the current database**

You can save the measurement results to the PDA database, when it is necessary.

The program allows to create and to store several database files, related to a specific date of measurements.

To select a database file, click the Database button.

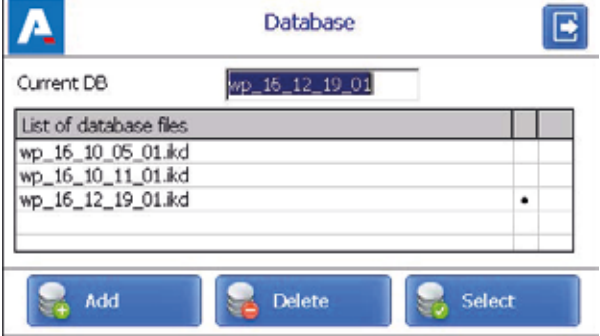

You can save the measurement results to the PDA database, when it is necessary.

The program allows to create and to store several database files, related to a specific date of measurements.

To select a database file, click the Database button.

Then click the Enter button -

To select a database from a list of previously created, activate the respective line and click Select. The selected file will be marked with the symbol " • ".

To delete the database file, activate the respective line and click Delete. In a case of deleting the current database, the error message will appear.

# **14.2. Reference profile selection and installation**

The program allows to compare the scanned profile of the disk with the reference profile. To select the reference profile click the Reference button.

To select the reference file, activate the respective line and click Select. The selected file will be marked with the symbol "•". To delete the reference file, activate the respective line and click Delete. In a case of deleting the current reference, the error message will appear.

#### 14.2.1. Writing reference profile to database

Reference profiles are stored in the PDA database as profile description files with extension .ref. PDA is supplied with several pre-installed profiles.

If there is no required reference profile in the database, the user can request the lacking profile, and then to transfer the received profile to the PDA as it is shown in par. 21.1.4.

#### **14.3. Selection and formation of the measurement scheme**

Measurement scheme is meant as a sequence of making measurements/processing of wheels in the rolling stock with specified parameters of each wheelset (wheelset numbers, car numbers, series, etc.). The program automatically offers operator to perform measurement on a concrete wheel in accordance with selected scheme of wheel processing. The program contains several preset schemes. Besides, the user can form his own measurement scheme.

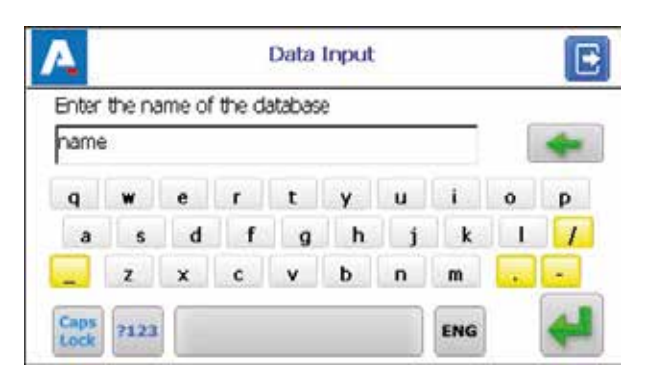

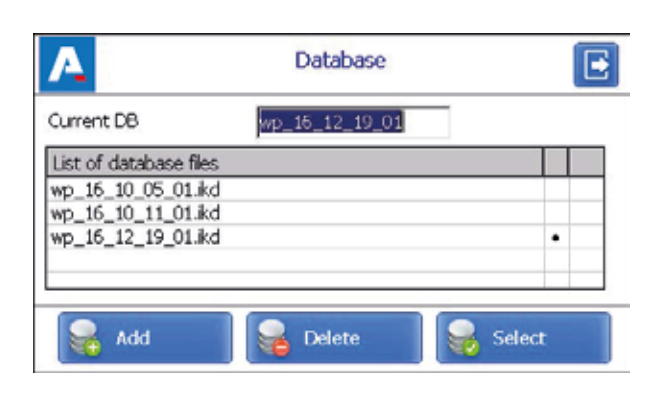

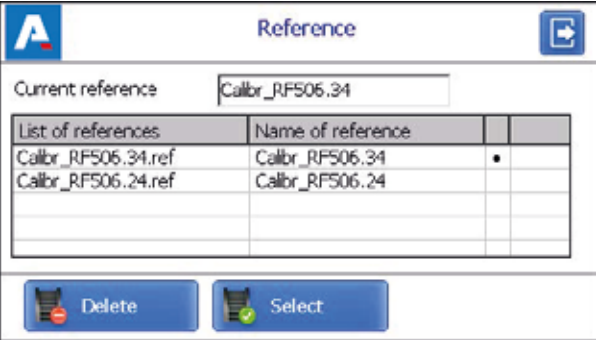

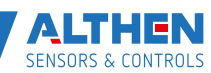

#### 14.3.1. Selection or removal of the measurement scheme

To select the measurement scheme file click the Scheme button.

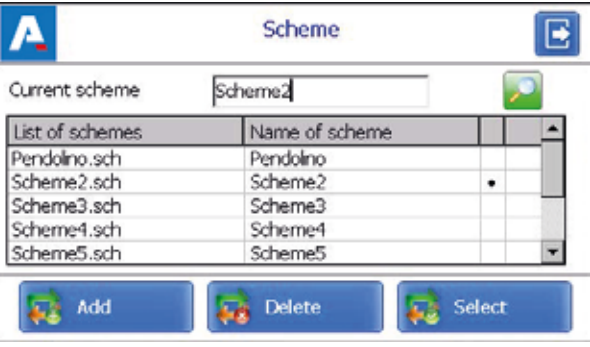

Scheme

Delete

Scheme1

Current scheme

Add

E

Select

To view the scheme you need to activate the line containing the scheme file name and click the View button

Arrows in the figure show direction of processing of brake disks as well as the names assigned to disk (1L-first axis, left side; 2L-second axis, left side; 1R-first axis, right side, etc.). To select the scheme file activate the respective line and click Select. The selected file will be marked with the symbol "•". To delete the scheme file, activate the respective line and click

Delete. In a case of deleting the current scheme, the error message will appear.

#### 14.3.2. Formation of a new measurement scheme

To form a new measurement scheme, click Add. On the screen will appear the window with another window for entering a name of the measurement scheme. By using on-screen keyboard type the scheme name, or agree with the proposed name. Then click the Enter button - . On the screen appears the window for formation of a new scheme.

#### Next:

- select the number of axles:
- select the number of coaches in the rolling stock:
- select the disk processing scheme out of the options suggested;
- select the number of disk brakes;
- click Save.

During the selection of parameters Number of axles and Type of scheme you can look at the formed scheme by using the View  $b$ utton -  $\Box$ 

This method of creating the measurement scheme allows to create only simple schemes without specifying the numbers of wheelsets, coaches, series, etc. To form a complete scheme, see par. 26.

#### 14.3.3. Loading of a new measurement scheme

If you can not create a new scheme as it described in the previous paragraph, you can use the special program for PC (see par. 26), and then upload that scheme to the PDA as it described in par. 21.1.5.

New scheme в Name of scheme New scheme Īī The number of cars Number of axles  $\sqrt{4}$  $\overline{\phantom{a}}$ Type of scheme π  $\overline{\phantom{0}}$ Number of brakes  $\overline{\phantom{a}}$ 12 Save

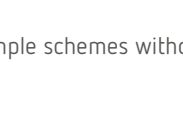

#### 14.4. Tolerances setting

The program automatically controls measured geometric parameters for going out beyond the tolerances set. It is possible for the user to create groups of tolerances. Control of parameters will be performed for a selected group.

To select the current group of tolerances, click the Tolerance button.

The table will show tolerances only for the selected geometric parameters of the disk.

A red color indicates the maximum/minimum critical values of parameters. An orange color indicates the maximum/minimum values, which are close to critical values.

To select the group of tolerances, activate the respective line and click Select. The selected file will be marked with the symbol "•". To delete the tolerance, activate the respective line and click Delete. In a case of deleting the current tolerance, the error message will appear.

To correct the tolerance, activate the respective line and click Edit.

To add a new tolerance, activate the line with the type name and click Add. On the screen:

To change the name of type it is necessary to set cursor on the Name of Tolerance field, and enter a new value in the appeared window. Then click the Enter button-

Next, to correct the value it is necessary to double-click on the column opposite to the parameter name, and in the emerged window enter a new value. Then click the Enter button. If any parameter has a zero value, the tolerance will not be used. After setting the tolerances, click Save.

# **15. Version of PDA software**

The software version is shown in the main program window:

New scheme Δ в Name of scheme New scheme I The number of cars l4 Ξ Number of axles Type of scheme π Ξ Number of brakes  $\overline{2}$  $\overline{\phantom{a}}$ Save

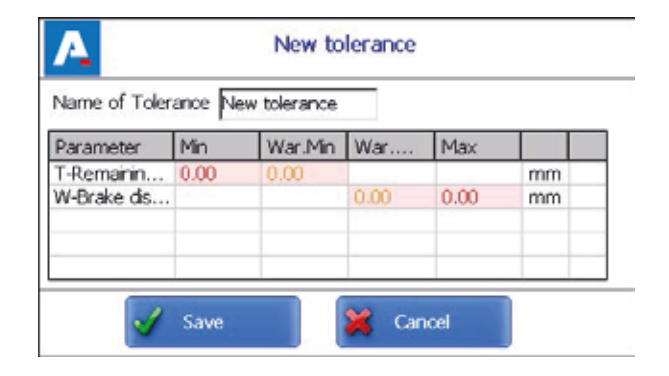

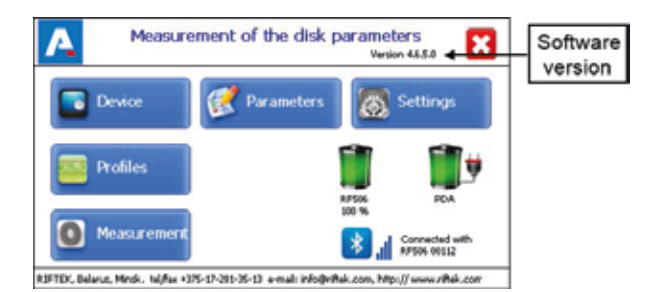

# **16. Shutdown**

To shutdown the PDA, click the Shutdown button- $\mathbf{\mathbf{\times}}$ , and confirm the action:

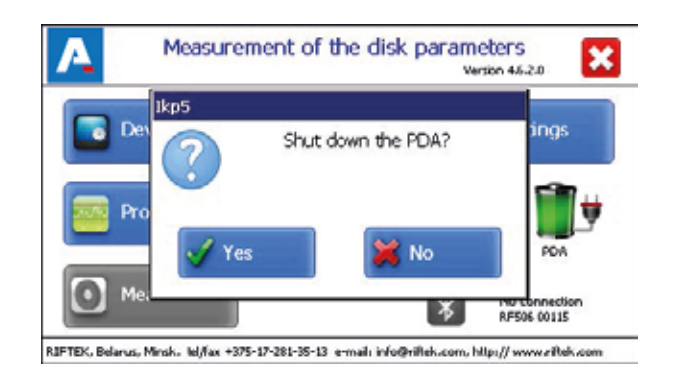

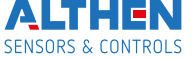

# **17. Measurements with database maintenance**

There are two types of measurements:

- 1. Rapid measurements without saving the results.
- 2. Measurements by using the selected scheme with saving results to the database.

Procedure of rapid measurements is described in par. 11.1. How to select the measurement type, see par. 12.1

The second type is used for a fully functional work with the profilometer with maintenance of the measurements database. When Bluetooth-connection is established, you can pass to measurement by clicking the Measurement button in the main program window. The window for entering wheelset parameters will appear on the screen:

Parameters fields will be filled in accordance with the selected measurement scheme. If needed, you can fill/edit the required fields, and click the Save button to save changes. The selected scheme will be displayed on the screen:

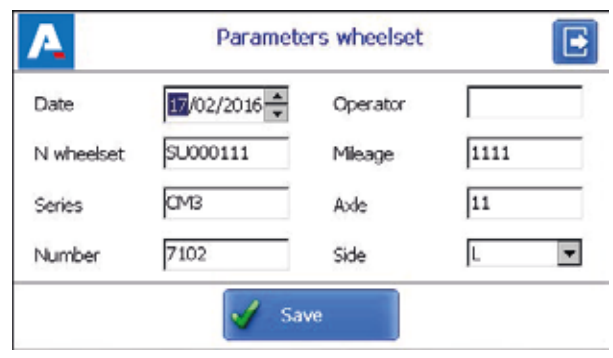

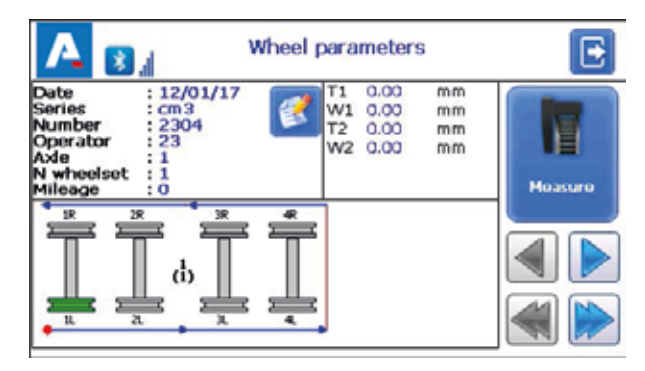

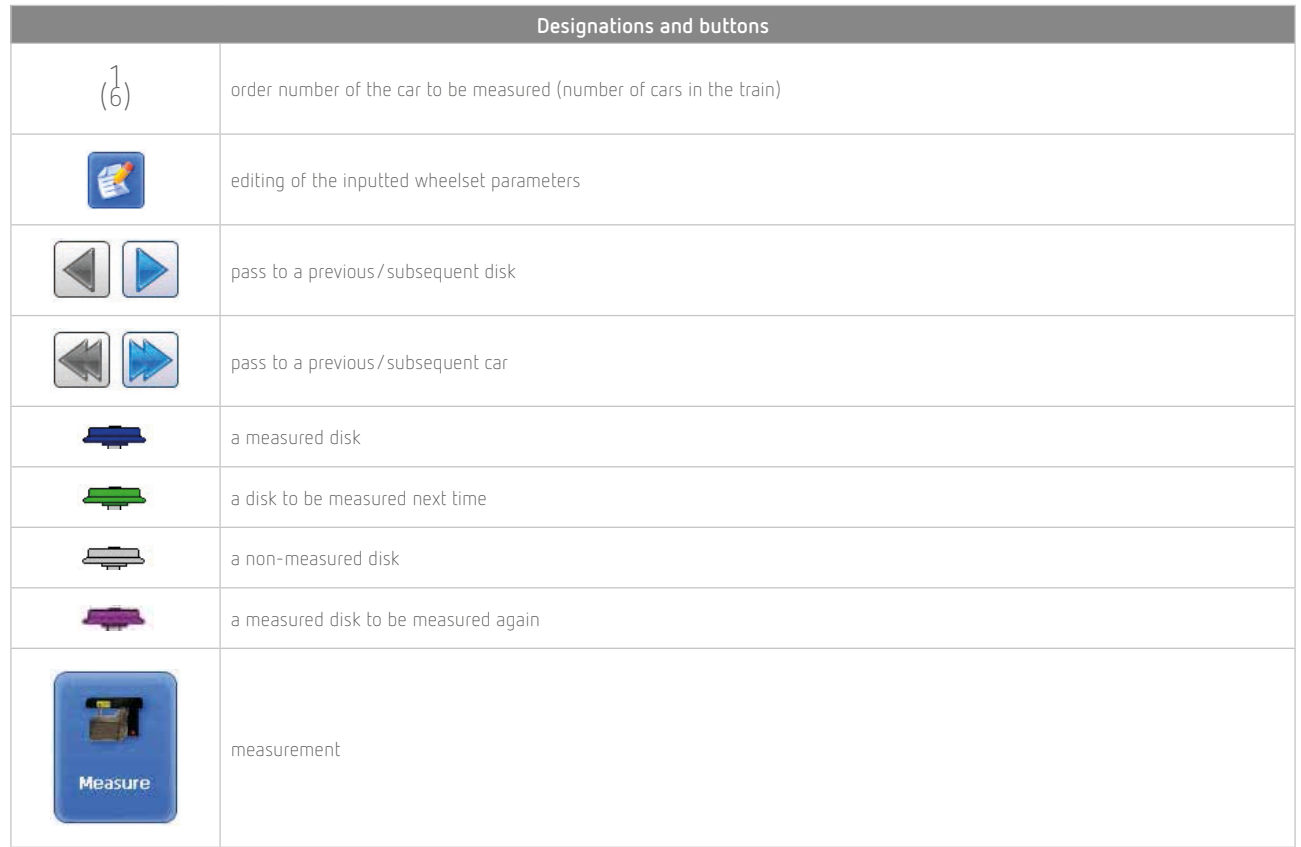

# **17.1. Measurement**

- Measure the brake disk offered by program (highlighted in green). To do this, click the Measure button. The laser module will scan the selected side of the brake disk.
- Upon completing the scanning process the measured values of geometrical parameters, selected for displaying, will appear on the PDA screen.

Measured values, which are beyond the tolerances, will be highlighted in red:

• To view the disk profile, click the View button - . The scanned disk profile and the selected reference profile will be displayed on the PDA screen.

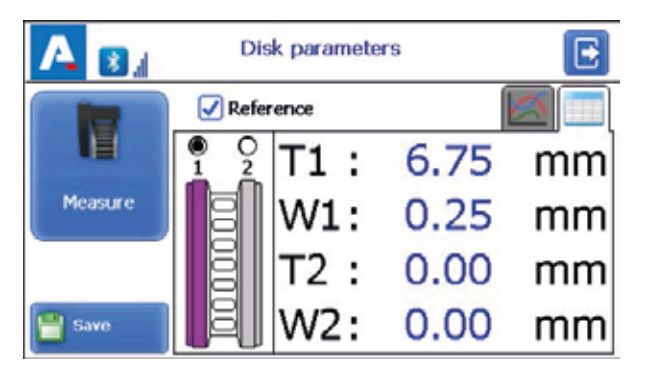

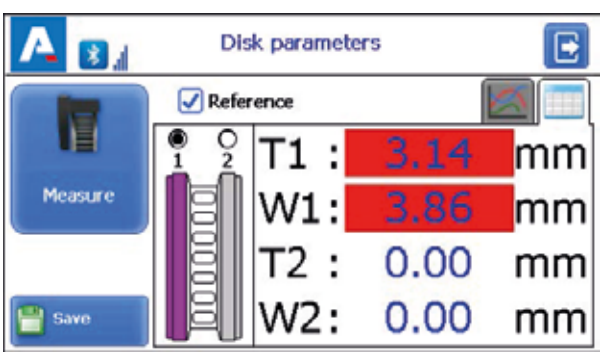

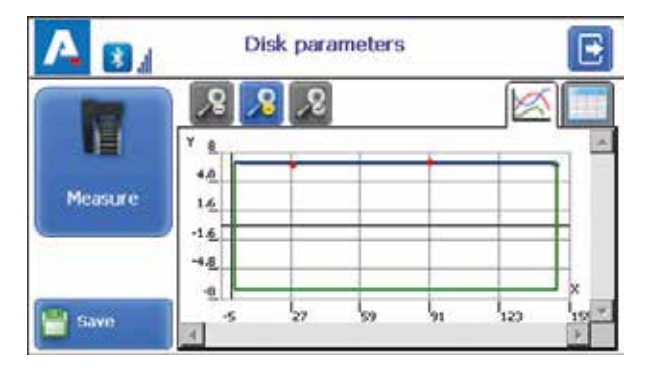

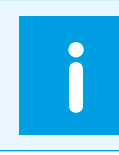

For more information about working with profiles see par. 18.2.

To perform the measurement again, click the Measure button.

- Next, it is necessary to perform the measurement of the second side of the brake disk. For this:
	- Install FBD on the second side of the brake disk
	- Select the disk you need
	- Perform the measurement
- When a satisfactory result is obtained, click the Save button to save it.
- The program will offer to pass to measurement of the next brake disk in accordance with selected scheme of measurement.

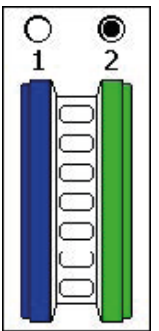

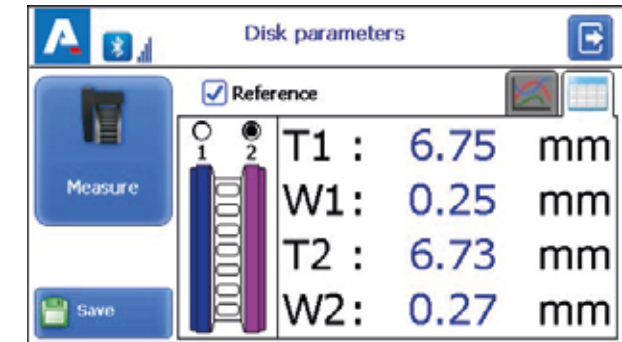

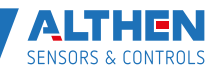

- To view the results of previous measurements, you can use the arrows. If you select the measured disk, the saved disk parameters will be displayed on the PDA screen.
- $\vert$ e $\vert$ **Disk parameters** ■ 』 Date<br>Series<br>Number<br>Operator<br>Axle<br>Nileage<br>Mileage T1 6.75<br>W1 0.25<br>T2 6.73<br>W2 0.27 ==<br>: 16/01/17<br>: cm3<br>: 2304<br>: 23  $\frac{mm}{mm}$  $\frac{mm}{mm}$ Ŧ Moasuro 76 **Disk** ช่ parameters

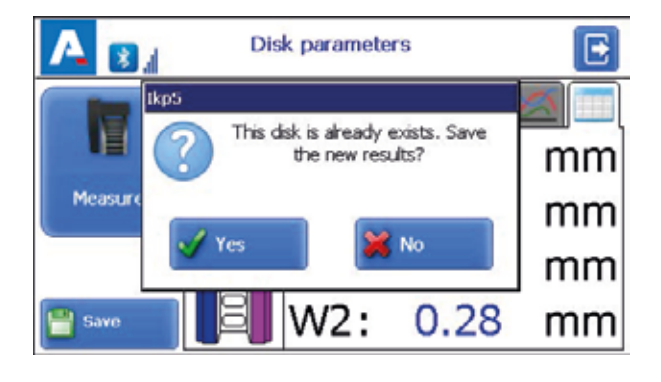

• When you measure the brake disk that was previously measured, the program prompts you to replace the existed database file with a new one.

# **18. Browsing the database**

To browse the saved data, click the Profiles button in the main window. On the screen will be displayed information about the current database, quantity of saved profiles, table with saved profiles, and measured values of selected parameters.

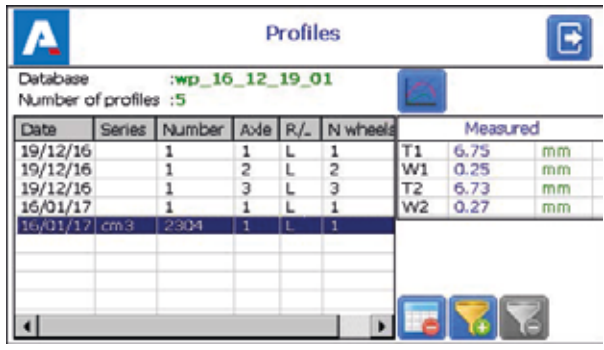

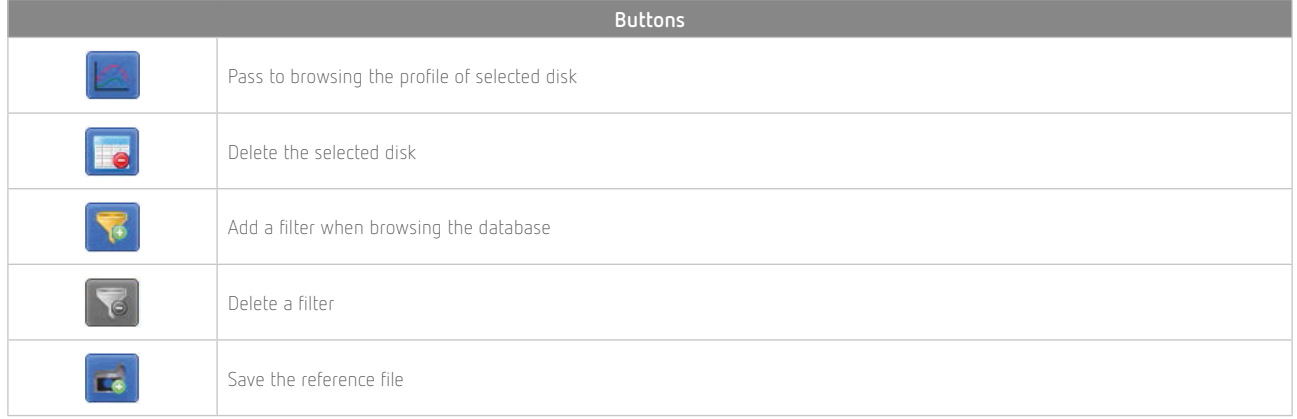

## **18.1. Data filtering**

To add a filter you need to click the Filter button, and set filter parameters in the appeared window.

An example of filtering by the Axle parameter:

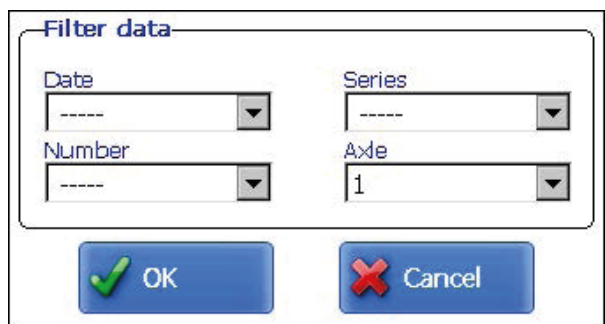

The filtered field will be highlighted in yellow:

To delete a current filter you need to click  $\mathbf{S}$ 

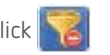

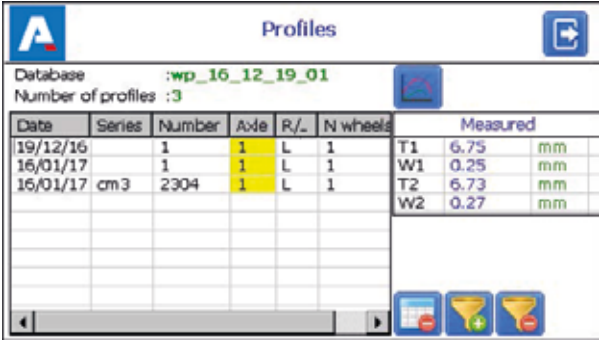

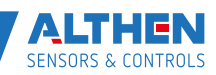

# **18.2. Visualization of the disk profile**

To browse the disk profile you need to click the Profile button - . The scanned disk profile and the profile of selected reference will be displayed on the PDA screen.

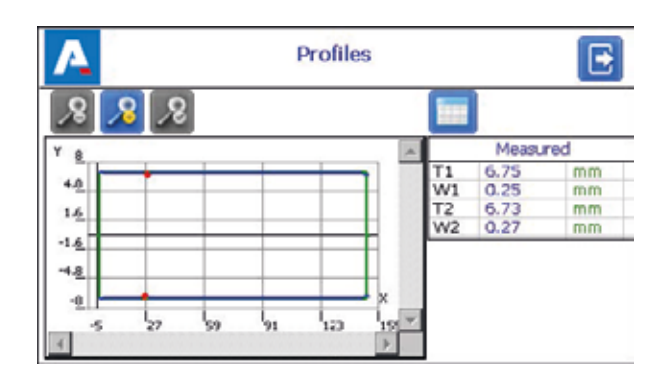

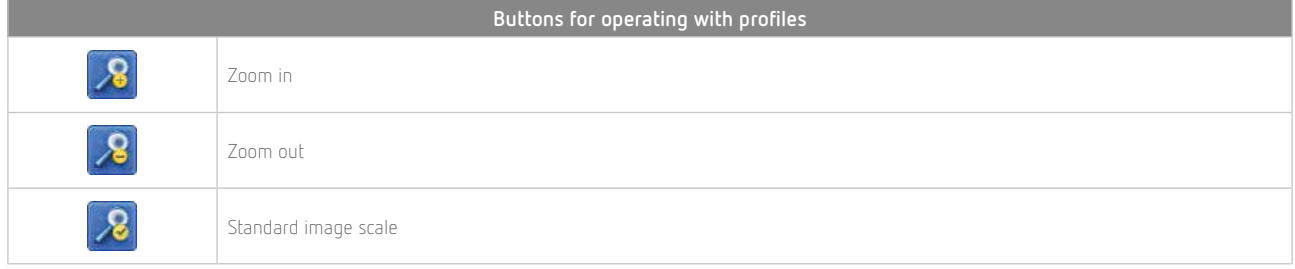

# **19. Installation of software on PC and startup**

## **19.1. Installation of database support software**

The FBD\_DB software is intended for maintaining brake disk database on a personal computer (the updated version of the program can be downloaded on althensensors.com.

To install the software, insert a compact disk to the PC CD drive, select and start the Install\_FBD.exe file in the software folder. Follow the guidelines of the installation wizard.

The program is installed in the following folder C:\Program Files

# **19.2. Synchronization of PDA and PC**

There are two ways of synchronization via USB cable to transfer data between PDA and PC:

- MS ActiveSync
- Mass Storage

When you select MS ActiveSync, synchronization with PC is performed via the ActiveSync software (Windows XP), or via Windows Mobile Device Center (Windows 7), which need to be installed on PC. Installation files are on the supplied disk with software.

In the PDA parameters should be selected ActiveSync as the synchronization type (see par. 12.6.).

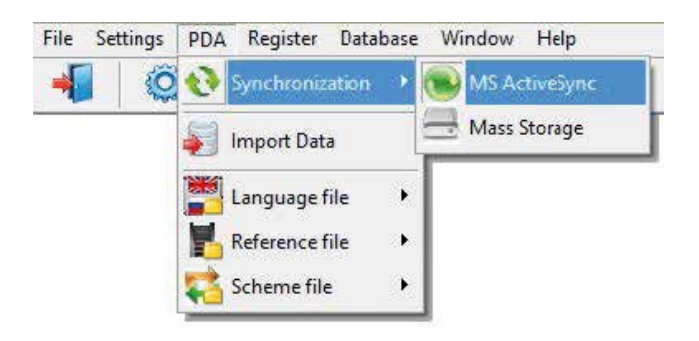

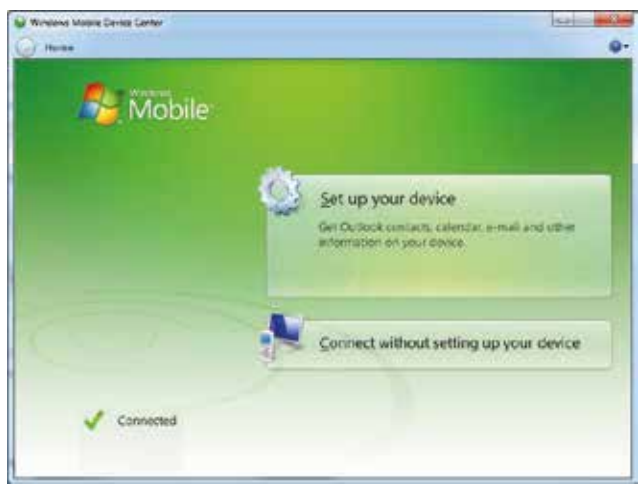

## **19.3. Program startup**

To start the program click Start > All programs > Riftek, LLC > FBD\_DB > Ikp5\_DB.exe. View of the main program window is shown below.

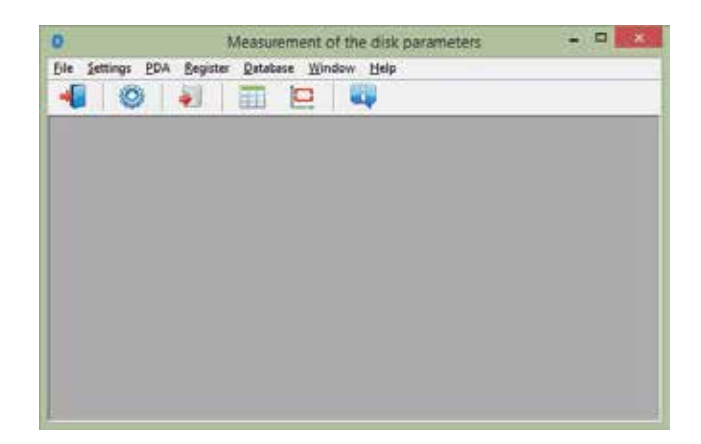

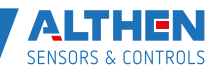

# **20. User settings of the program**

## **20.1. Parameters setting**

To pass to the window of program parameters setting, click Settings > Parameters in the main window menu, or click .

The window of settings includes 4 tabs:

- Disk's parameters
- Calculated parameters
- L parameters
- Measurement method

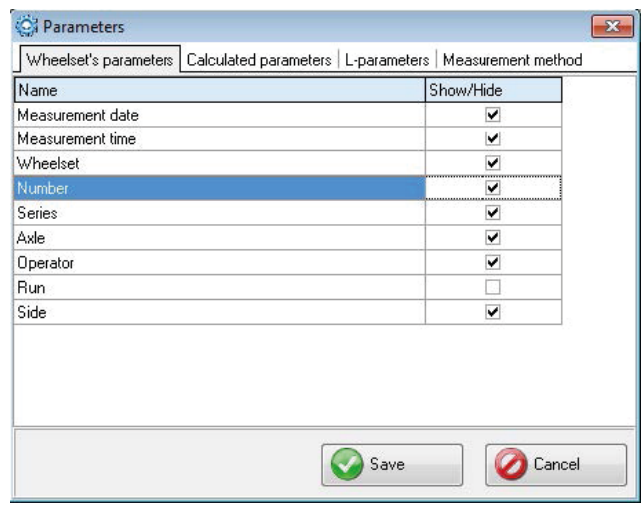

#### 20.1.1. "Wheelset's parameters" tab

In this tab you can select parameters, which will be displayed on the screen when viewing the database.

If the parameter is ticked, its value will be shown in the table of results and in the table of profiles.

#### 20.1.2. "Calculated parameters" tab

In this tab the user can select the disk geometrical parameters, which will be calculated and displayed on the screen when viewing the database.

Descriptions and functions of parameters are the same as in the PDA software (see par. 10.).

#### 20.1.3. "L parameters" tab

In this tab the user can set values of the support points for calculated geometrical parameters of the disk.

Descriptions and functions of the support points are the same as in the PDA software (see par. 10.).

#### 20.1.4. Selection of measurement units

All parameters and measurement results can be in the Metric system (millimeters), or in the English system (inches). To set the units of measurement you need to select mm or inches in the Units of measurement field. After saving the changes all information will be displayed in the selected units of measurement.

#### Disk's parameters Calculated parameters | L-parameters | Measuremer

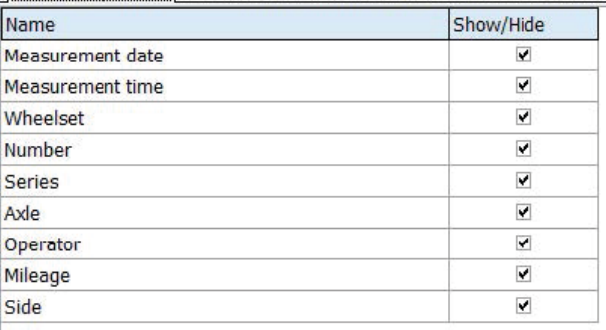

#### Disk's parameters Calculated parameters L-parameters | Measuremer

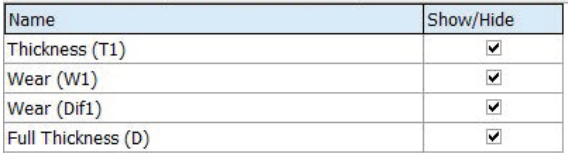

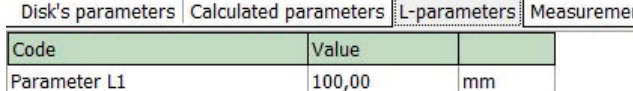

Calculated parameters | L-parameters | Measurement method

Units measure  $\odot$  mm  $\bigcirc$  inch

## **20.2. Database settings**

#### 20.2.1. Setting the path to database

The program allows the user to change the drive and the directory of the profiles database storage. To do it, select File > Path to DB... in the main menu window.

#### 看 **Database Settings**  $\overline{\mathbf{X}}$ C:\Program Files (x86)\Riftek, LLC\Ikd\_db\DB  $\ldots$ Path X Cancel  $\bigvee$  Ok

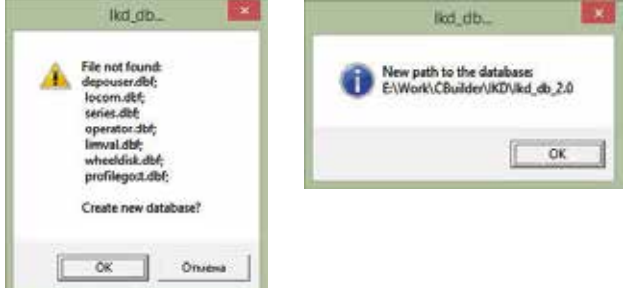

## Next:

- click the select button
- specify a new path to the database
- confirm the creation of a new database

After that, all database files will be copied to the specified path.

#### 20.2.2. Creation of empty database

To create an empty database, select File > New DB in the main menu.

All data, excepting the reference files, will be deleted from the database. At the same time, catalog DB(dd. mm.yy) will be created in the installation directory whereto all deleted data (dd.mm.yy – current date) will be copied. Subsequently, these data can be restored (see par. 20.2.3).

#### 20.2.3. Import of database

To import data to the database from the other database (previously saved) you need to:

- Select File > Import Data in the menu.
- Select the folder with DB files in the left-hand window. All files will appear in the right-hand window:
- Click OK to import data.

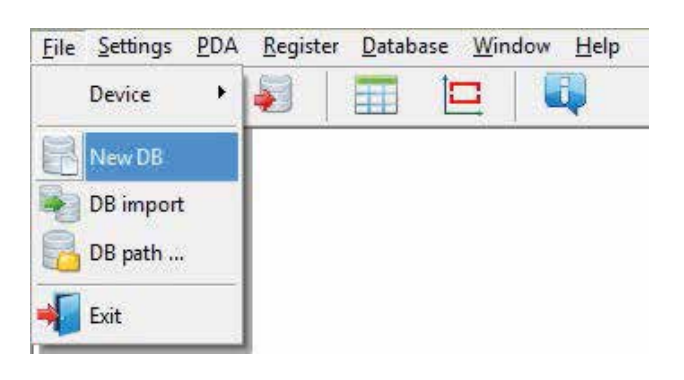

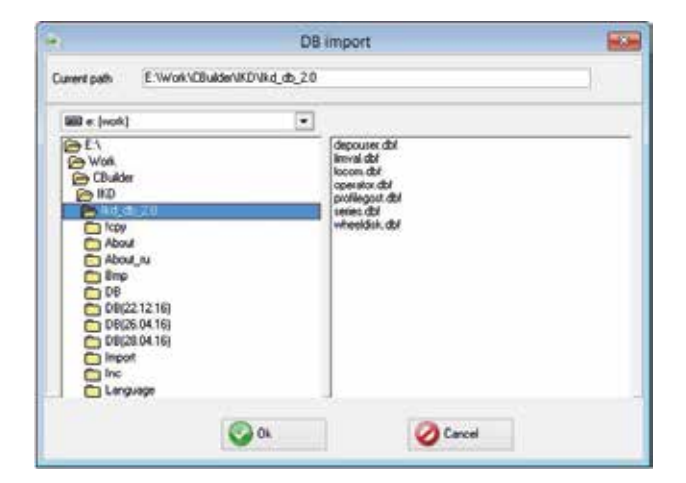

#### Settings PDA Register Database Window Help File Ŧ. О Parameters ٣Ħ  $\mathbf{v}$ ENG.Ing Language RUS.Ing

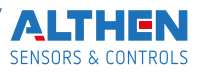

## 20.2.4. Selection of software language

To choose the software language, select Settings > Language in the main window menu and set the required language support file.

## 20.2.4.1. Preparation and installation of the language support file

The user can change the language, form his own language support files as well as change/edit the terminology used. Language support files are located in the directory used in the process of installation. By default the following directory is used: C: \Program Files (x86)\Riftek, LLC\FBD\_db\Language\.

The directory contains two files, RUS.lng and ENG.lng, to support Russian and English languages respectively.

To create the support file for any other language, it is necessary to:

- copy one of the existing files. For example, ENG.lng under the other name, for example, DEU.lng;
- edit the renamed file by using any text processor, namely, change all terms and phrases to analogous ones from the required language;
- save the edited \*. Ing file in the Language folder.

To change and edit terminology, it is necessary to:

- edit the corresponding language file by using any text processor;
- save the edited \*. Ing file in the Language folder.

# **20.3. Registration data**

#### 20.3.1. Selection of the organization

To add/select the user organization, select in the main window menu Registration > Organization. Subsequently, this information will be used for obtaining data from the selected depot and for generating reports.

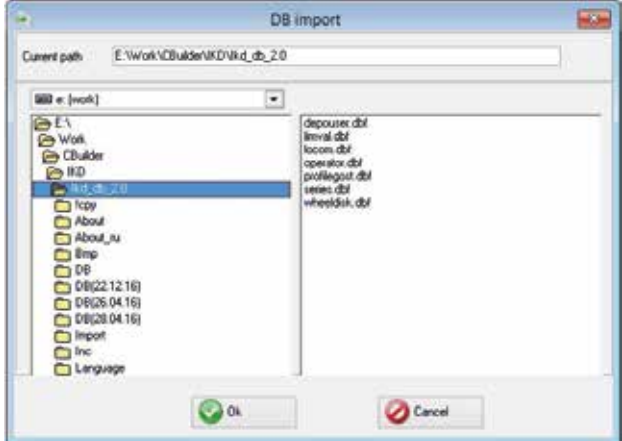

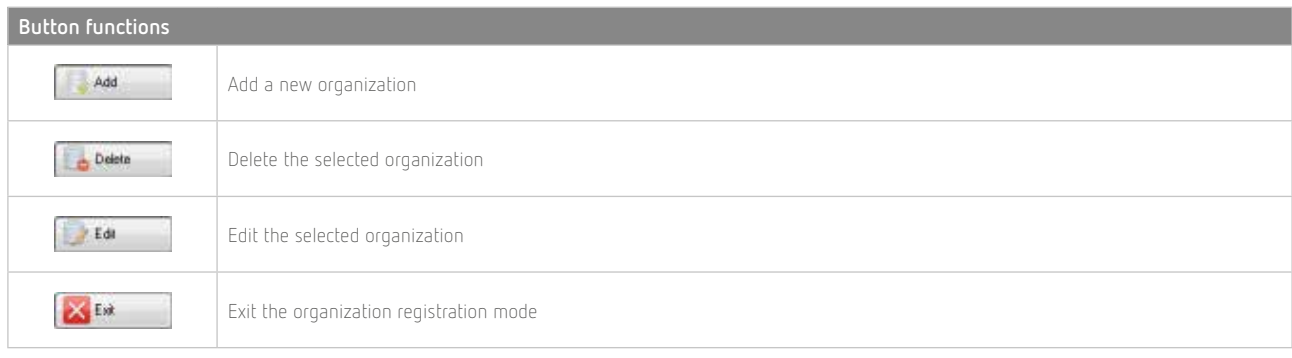

Ör  $Cov$ 

To select a current organization:

- Click Edit
- Tick the depot
- Click Save

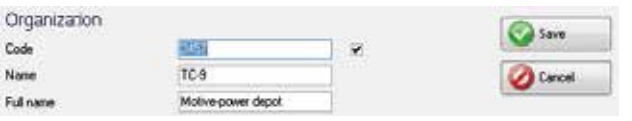

#### 20.3.2. Registration of operators

Steps to follow: menu Registration > Operator. Operators data are used for identifying operators by Number.

Functions of buttons are similar to those in par. 20.3.1.

#### 20.3.3. Registration of series

Steps to follow: menu Registration > Series. Registered series of cars or locomotives are displayed in the emerged window.

When registering a new series, a new entry for this series will be added in the table of tolerances automatically (see par. 20.3.5).

Functions of buttons are similar to those in par. 20.3.1. When adding a new series it is necessary to enter the name of the series and select the reference profile for it. Flange parameters values of the selected profile will be calculated and added to the table of tolerances automatically after saving the series (see par. 20.3.6).

#### 20.3.4. Registration of car/locomotive numbers

Steps to follow: menu Registration > Number. Registered numbers of cars/locomotives are displayed in the emerged window.

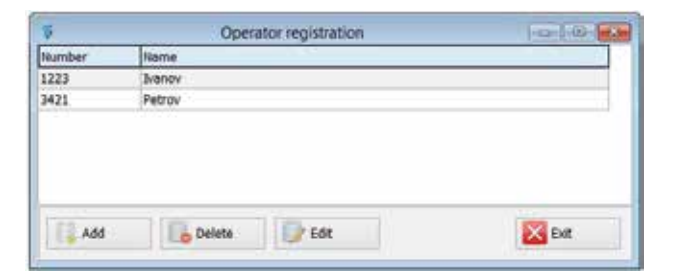

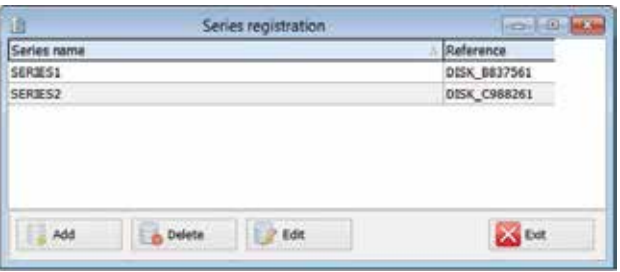

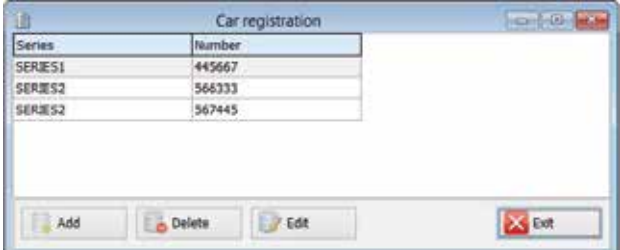

#### 20.3.5. Registration of tolerances

Steps to follow: menu Registration > Tolerance. Registered series of cars/locomotives with boundary values of calculated geometric parameters of the disk are displayed in the emerged window.

Only parameters, which were selected in the list of parameters, are available for editing (see par. 20.1.2.). Maximum/minimum critical values of parameters are indicated with a red color. An orange color indicates maximum/minimum values of parameters, which are close to critical. The Norm value is calculated and added to the table automatically when adding/editing the series of the selected reference (see par. 20.3.3).

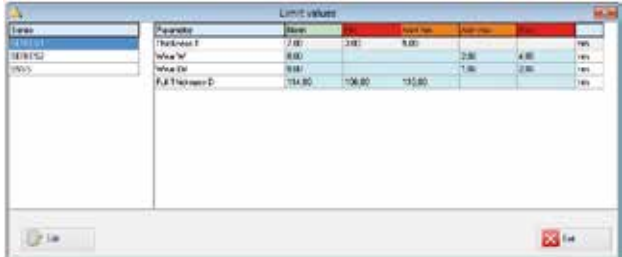

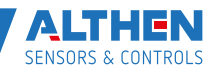

## 20.3.6. Registration of reference profiles

The program comes with several preset profiles. In addition, the supplied disk with software contains the base of reference profiles. Profiles are in the Reference Profiles directory and divided into separate folders for each country. In addition, the user can form a description of the required profile himself or request it from RIFTEK (free service). To browse available profiles, select menu Registration > Reference:

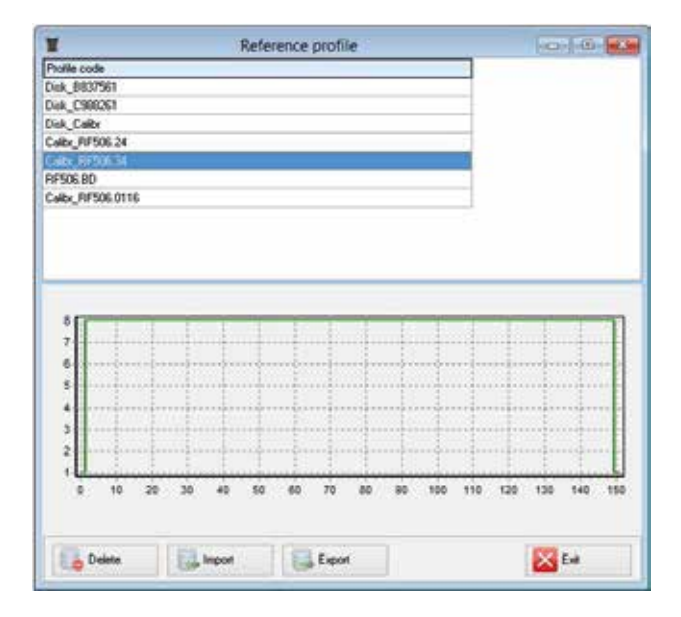

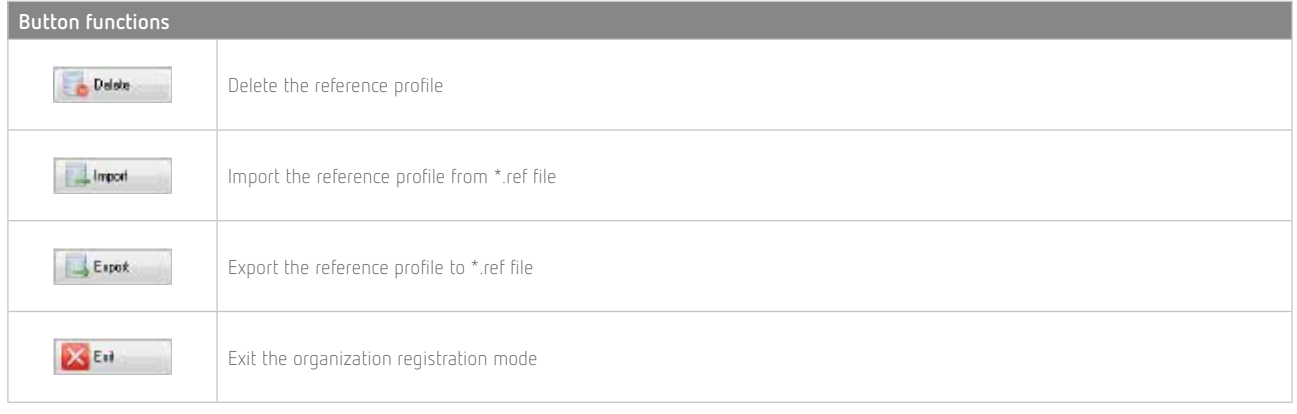

#### 20.3.6.1. Request and registration of the profile file

To get .ref-file of reference profile send the drawing of profile to Althen (info@althensensors.com). Register the received .ref-file as follows:

- click Import
- in the window appeared indicate the way to the .ref-file
- click Open

The profile will be added to the base of reference profiles.

# **21. Data exchange between PDA and PC**

To exchange data between PC and PDA you need to select the device: File > Device > RF303M-PDA. Data exchange between PC and PDA is performed by means of direct cable connection of PDA to PC USB-port (special RF506.42 cable is supplied).

There are two ways of synchronization via USB cable:

- ActiveSync
- Mass Storage

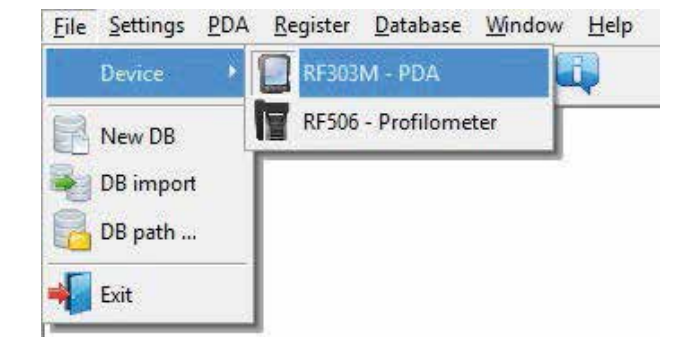

For more details see par. 19.2.

## **21.1. ActiveSync synchronization**

When you select this type of synchronization, additional features of data exchange with PDA will be available:

- Transfer of database files to PC
- Transfer of language files
- Transfer of reference profile files
- Transfer of processing scheme files

# 21.1.1. Transfer of database file to PC

To transfer the database file from PDA to PC, it is necessary to:

- select PDA > Import Data
- mark the required files in the emerged window and click OK

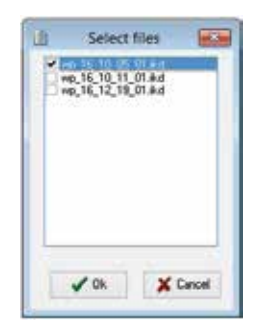

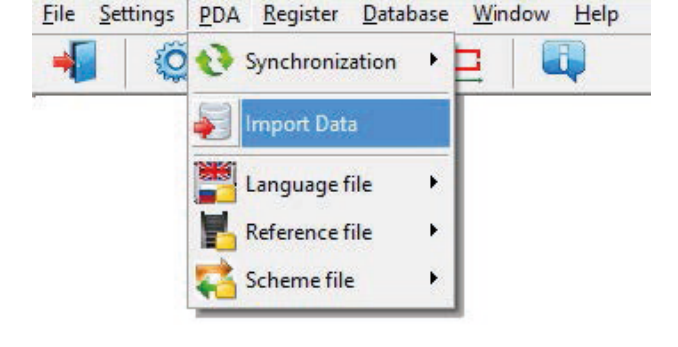

## 21.1.2. Transfer of language file from PC to PDA

To transfer the language file from PC to PDA, it is necessary to:

• select PDA > Language file > Export

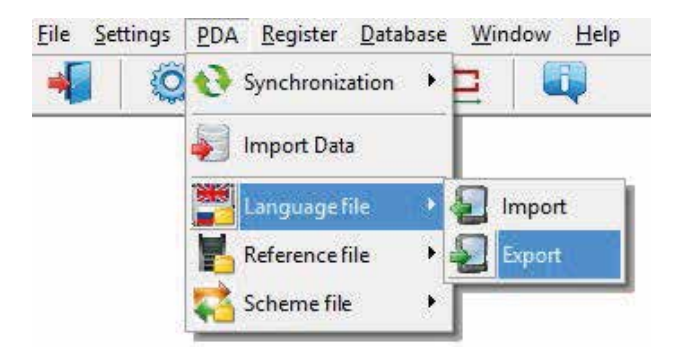

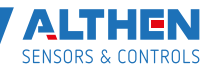

• select the required file

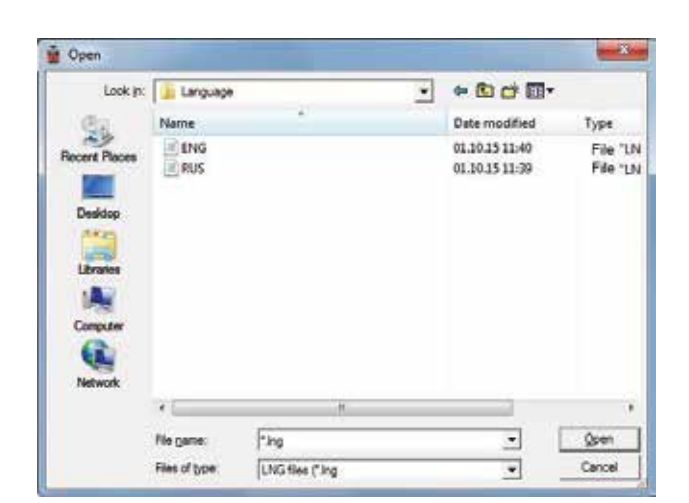

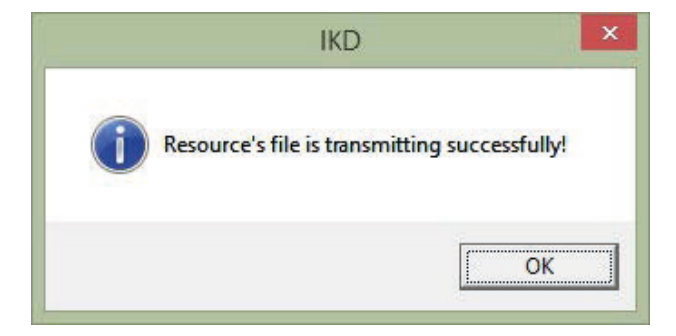

# If transfer is successful, the screen will show:

#### 21.1.3. Transfer of language file from PDA to PC

To transfer the language file from PDA to PC, it is necessary to:

- select PDA > Language file > Import
- select the required file

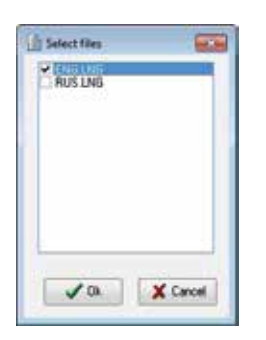

If transfer is successful, the selected files will be saved in the specified path.

#### 21.1.4. Transfer of reference profile files from PC to PDA

To transfer the reference profile file from PC to PDA, it is necessary to:

- select PDA > Reference file > Export
- select the required .ref file

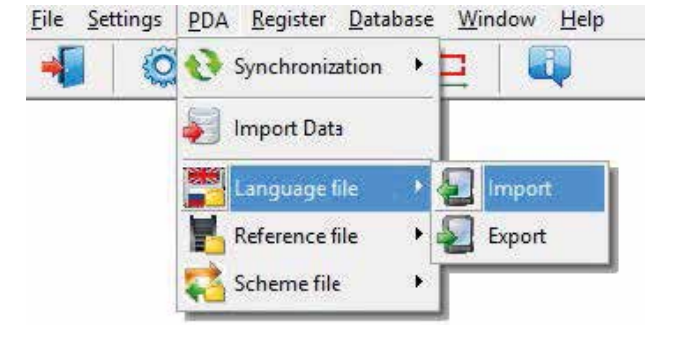

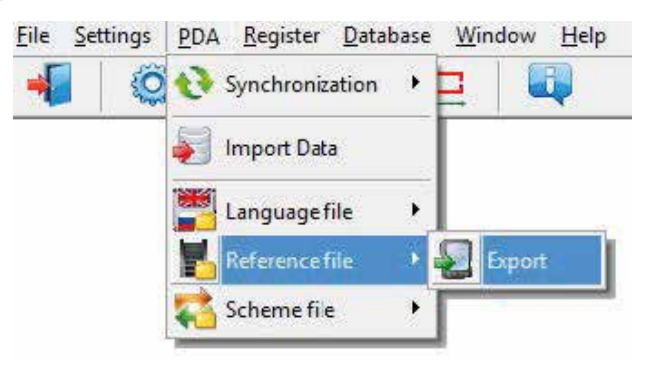

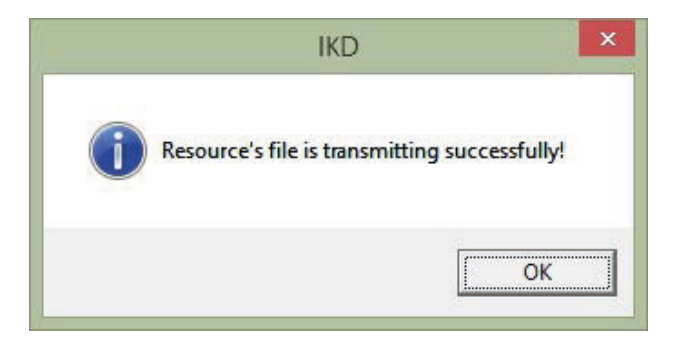

#### 21.1.5. Transfer of processing scheme file from PC to PDA

To transfer the processing scheme file from PC to PDA, it is necessary to:

• select PDA > Scheme file > Export

If transfer is successful, the screen will show:

select the required .sch file

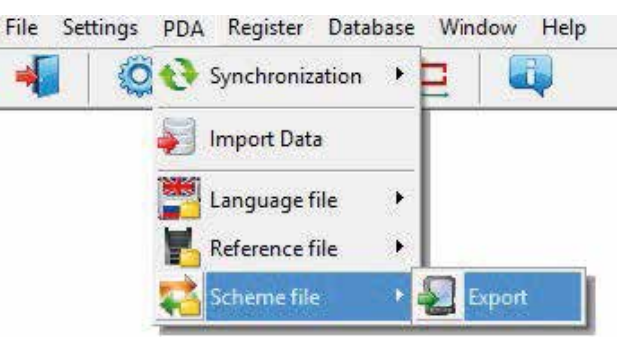

**IKD** Resource's file is transmitting successfully!

### **21.2. Mass Storage synchronization**

When you select this type of synchronization, PDA is detected as an external storage device. Therefore, the only Import Data item is active. Transfer of language/scheme/ reference files from PDA to PC and back can be performed by simple copying.

To transfer database files from PDA to PC, it is necessary to:

- select PDA > Import Data
- specify the path to the database on PDA (by default, SDMMC\Autorun\DB)
- mark the required files in the emerged window and click OK

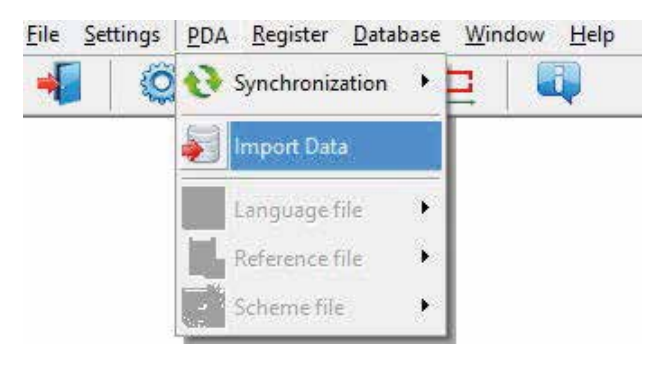

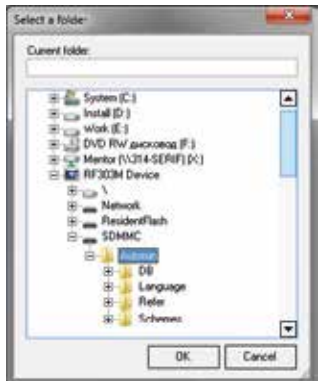

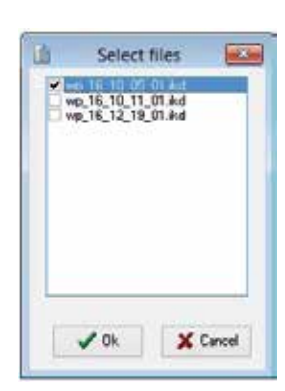

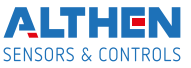

 $\mathbf{x}$ 

 $\overline{\overline{\mathrm{OK}}}$ 

# **22. Working with profilograms**

## **22.1. Browsing the graph and the profile coordinates**

To browse the saved profiles of the rolling surface, select Database > Profiles, or click the Profiles button -

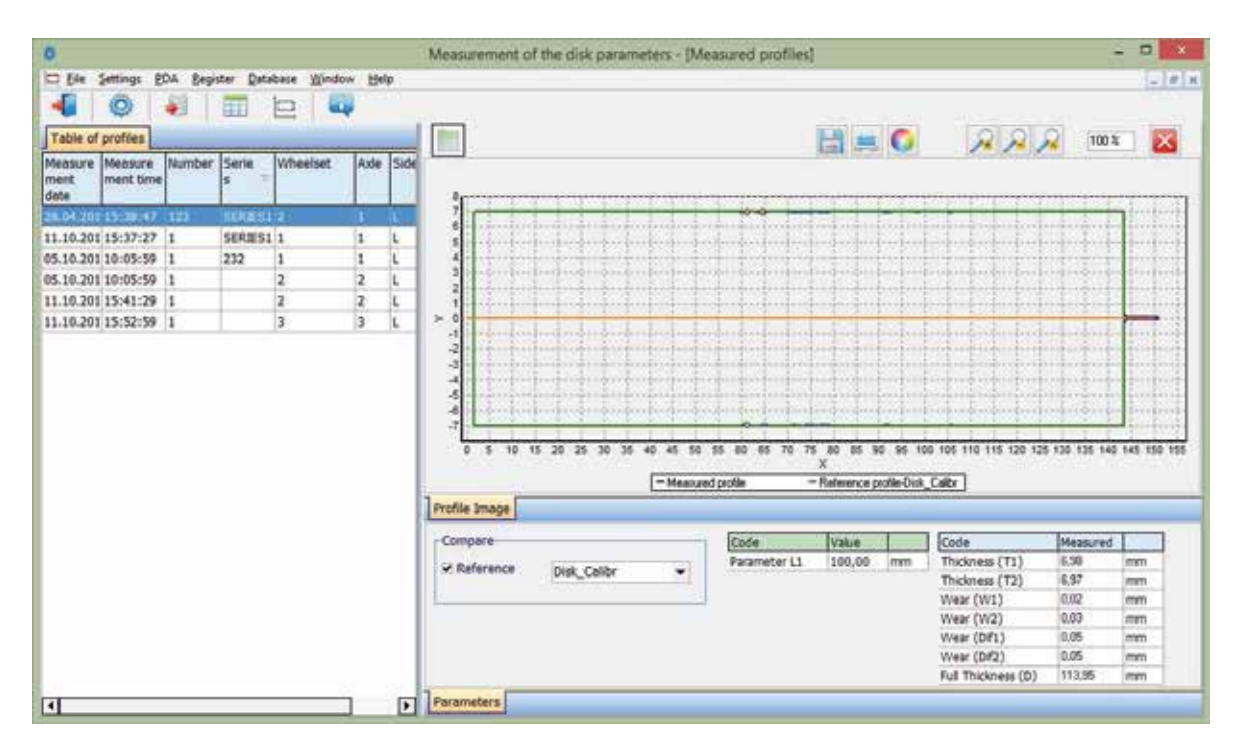

At the left side of the window you can see the Table of profiles tab, which contains a list of saved profiles. The table displays only the identification parameters of the disk, which were selected in the parameters window (see par. 20.1.).

When selecting a profile, it is possible to browse a graphical image and geometric parameters of the measured disk. To browse the coordinates of the selected profile you need to click the Profile Values button. After that an additional tab with the measured coordinates will appear.

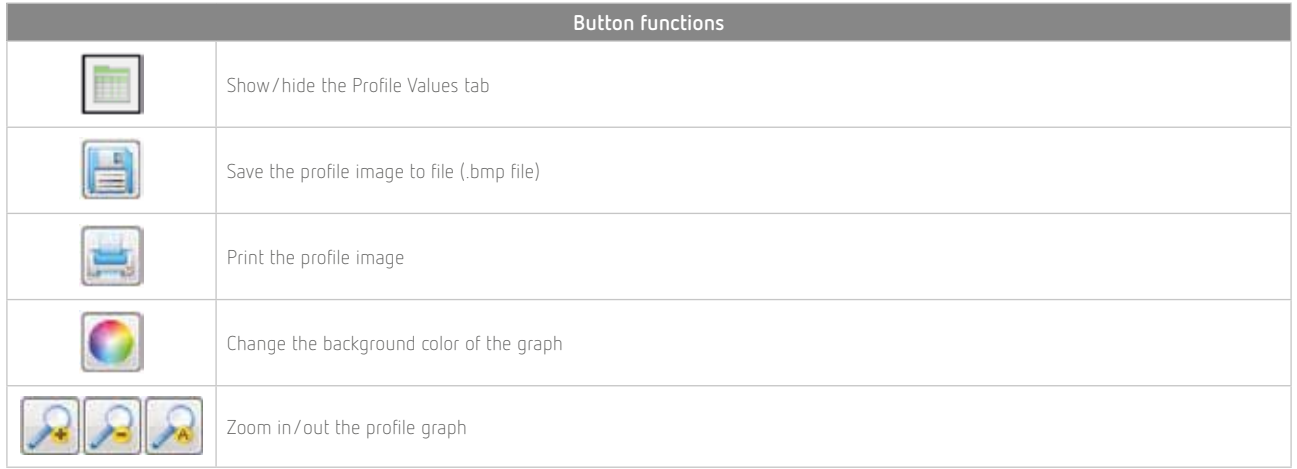

# **22.2. Parameters tab**

Calculated geometric parameters of the profile as well as L-parameters values are

displayed on the Parameters tab, which is at the bottom of the window.

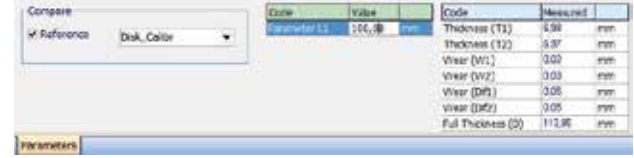

## 22.2.1. Selection of comparison profile

To compare a profile with a reference, it is necessary to tick the Compare field and

select the required reference profile in the drop-down list.

#### **Compare** Reference Calibr\_RF506.0116  $\overline{\phantom{0}}$ Calibr RF506.0116 Calibr\_RF506.24 Calibr RF506.34 Disk\_B837561 Disk C988261 Disk Calibr

#### 22.2.2. Geometric parameters of the profile

The table of measured geometric parameters displays only parameters, which were selected in the parameters window (see par. 20.1.2).

Parameters, which are beyond the set tolerances, are highlighted in red/orange (see par. 20.3.5).

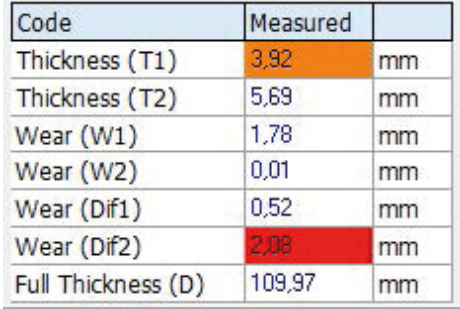

0.017

# **22.3. Wear calculation**

## 22.3.1. Fast wear calculation

To obtain fast calculation of the profile wear at a certain point relative to the reference, put cursor bar to any of the profiles, and when a cross-like (+) mouse cursor appears press the left mouse key. The resulting screen will show the value of the coordinate

difference between profiles taken along X- and Y-axes, as shown by arrows:

To remove size indication from the screen, it is necessary to put cursor to any of the profiles and press the right mouse key.

# **22.4. Rescaling**

To change the image scale, mark a part of the image with the left mouse key, move the image by holding it with the right mouse key pressed, or with buttons Increase - , Decrease - and Show all - .

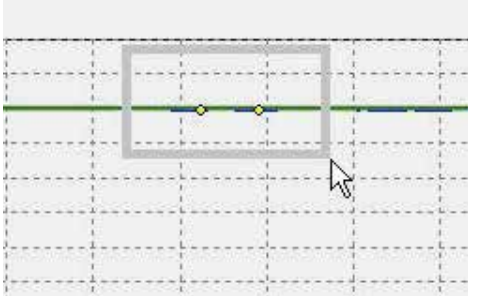

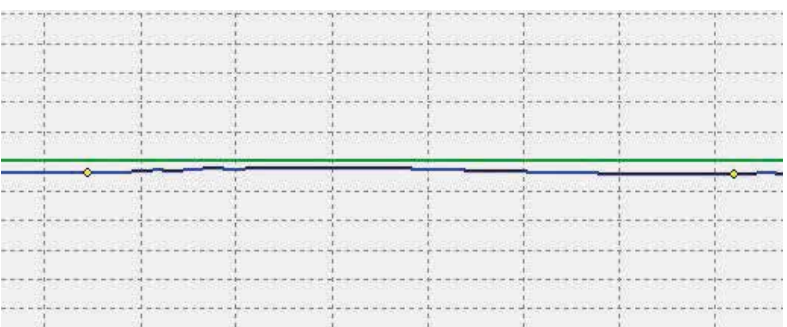

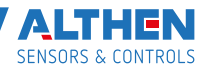

# **23. Scanning and editing of data**

## 23.1. Scanning and filtering of data

To scan data, select Database > Table in the menu or click the Table button - . The form with results will be as follows:

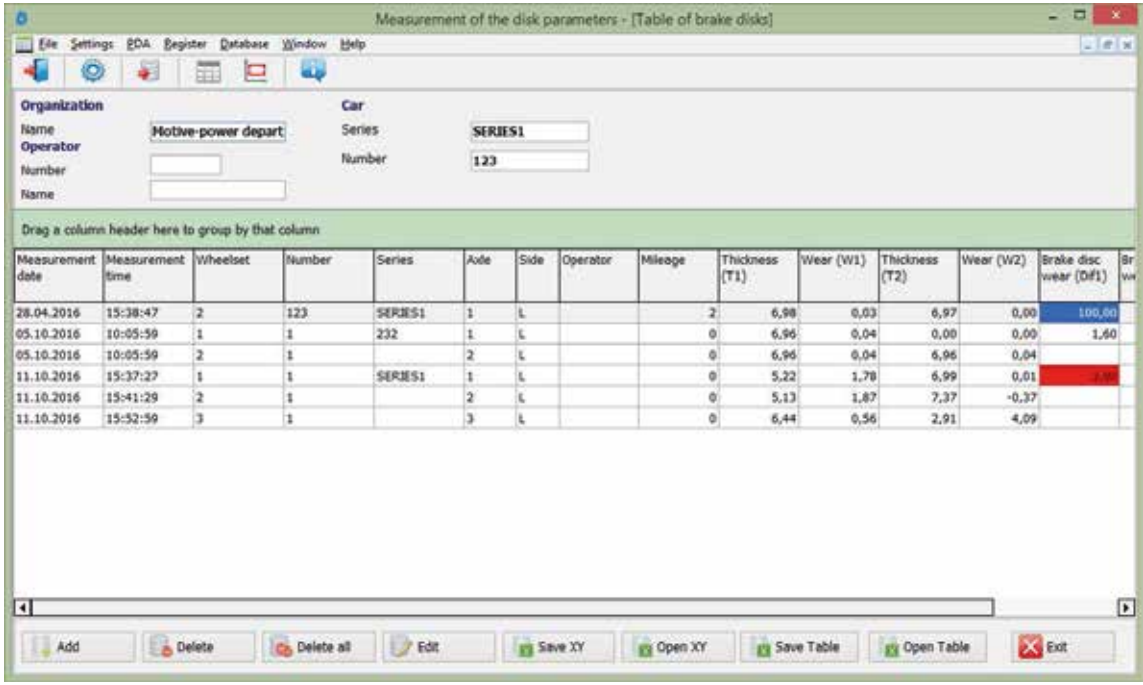

#### **• Hide/show the field**

The table displays the identification and geometric parameters of the wheelset, which are marked for displaying in the parameters settings (see par. 20.1.1 and 20.1.2).

#### **• Sorting of data**

To sort data for any of the fields, click left mouse key on the header of the field column.

To cancel data sorting, press the Ctrl key and click left mouse key on the header of the field column.

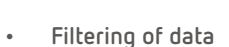

In order to filter data in any of the fields, click left mouse key on the header of the field grouping, and select required value in the emerged drop-down list.

To cancel filtering, all steps should be taken in the reverse order.

#### **• Data grouping**

To group data for any of the fields, click left mouse key on the header of the field column, and, with the mouse key pressed, drag it onto the table header:

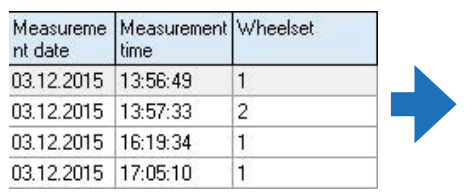

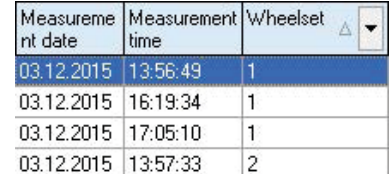

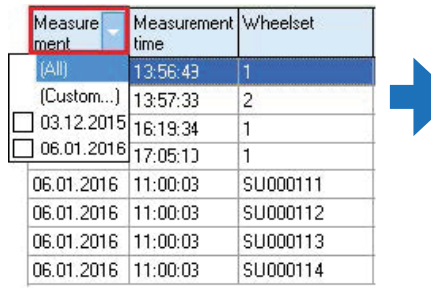

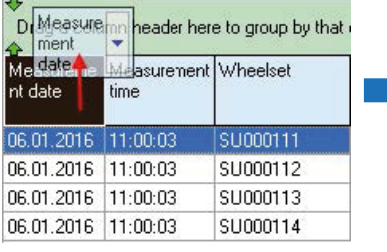

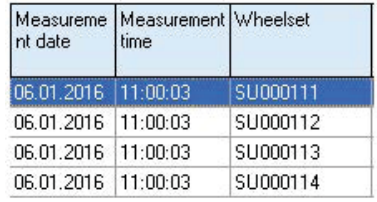

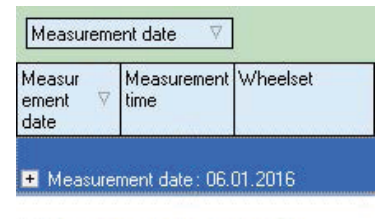

H Measurement date: 03.12.2015

**• Changing of the field position order** To change the field position, click left mouse key on the header of the field column and, with the mouse key pressed, drag it to the required position:

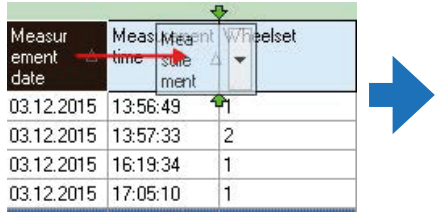

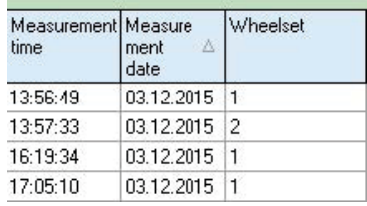

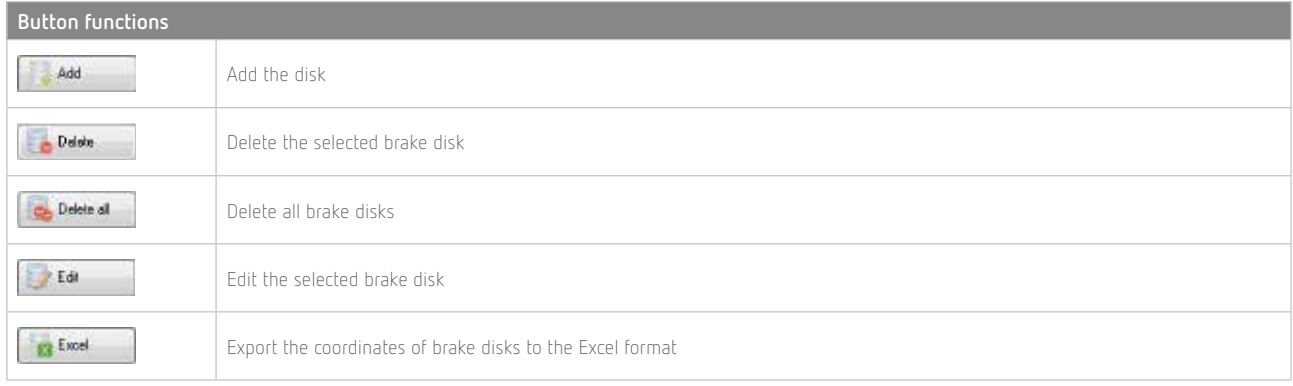

# **23.2. Editing data**

You can edit, add and remove data in/from the database.

• Editing data

To edit the current entry, click the **Fig. 1999** button and

input/change required values of parameters, after the editing is complete click the Save button.

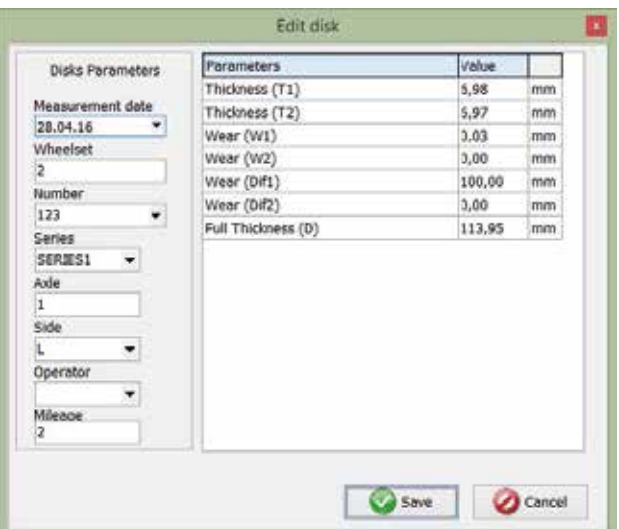

• Adding data

To add a new data entry, click the **button** and type required parameter values, after the editing is complete click the Save button.

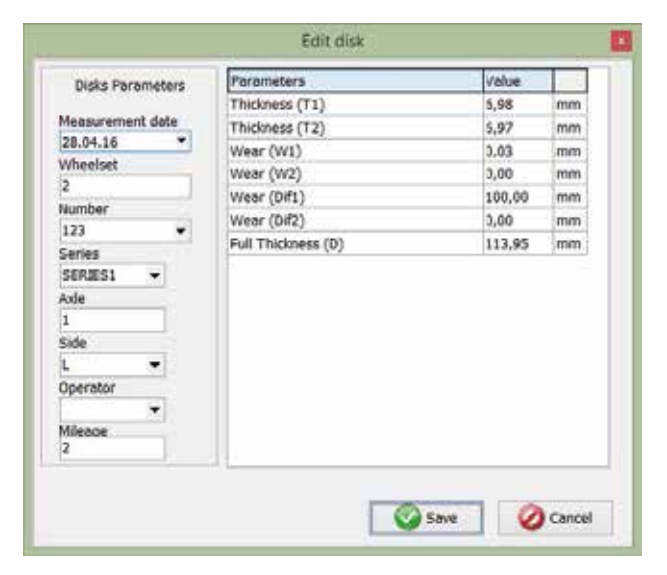

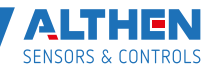

#### • Deleting data

To delete the current entry, click the  $\begin{array}{|c|c|} \hline \multicolumn{1}{c|}{\bullet}^{\text{Delse}} & \text{button and} \hline \end{array}$ confirm the deletion.

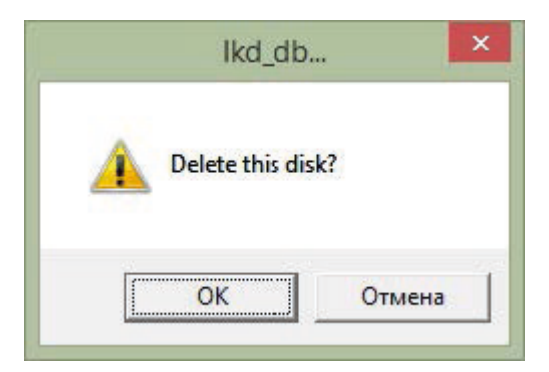

• Deleting all selected data

If it is necessary to delete not only one entry but several entries combined by some condition, filter the data according to the corresponding attribute (see par. 23.1.), click the species button and confirm the deletion.

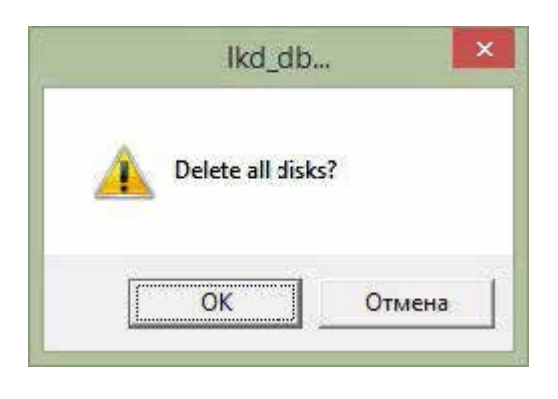

# **23.3. Excel-format report**

You can save data in the Excel format.

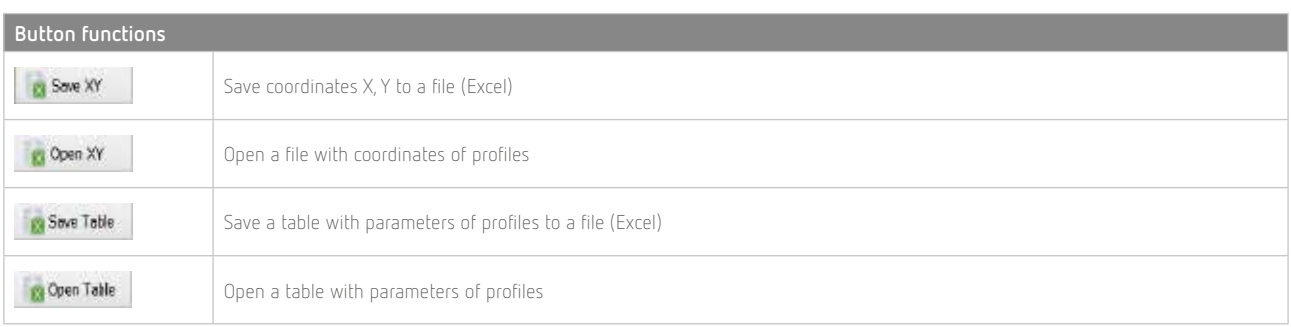

# **24. Taking measurements under PC control (without PDA)**

The laser scanning module (RF505) can work under direct control of PC without PDA. To work under direct control of PC, it is necessary to select File > Device > RF505- Profilometer in the main menu.

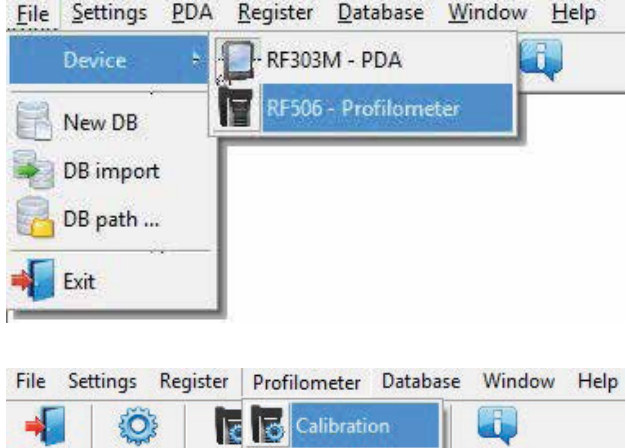

لبلك

After that in the main menu of the program the PDA item will be replaced with the Profilometer item.

The menu contains two available items:

• Calibration

Before start to work with the profilometer, it is necessary to set the COM-port for Bluetooth-connection between the laser scanning module and PDA. The procedure is described in the user manual that comes with the Bluetooth-adapter.

а

## **24.1. Calibration**

13 For the calibration, select Profilometer > Calibration, or click the button

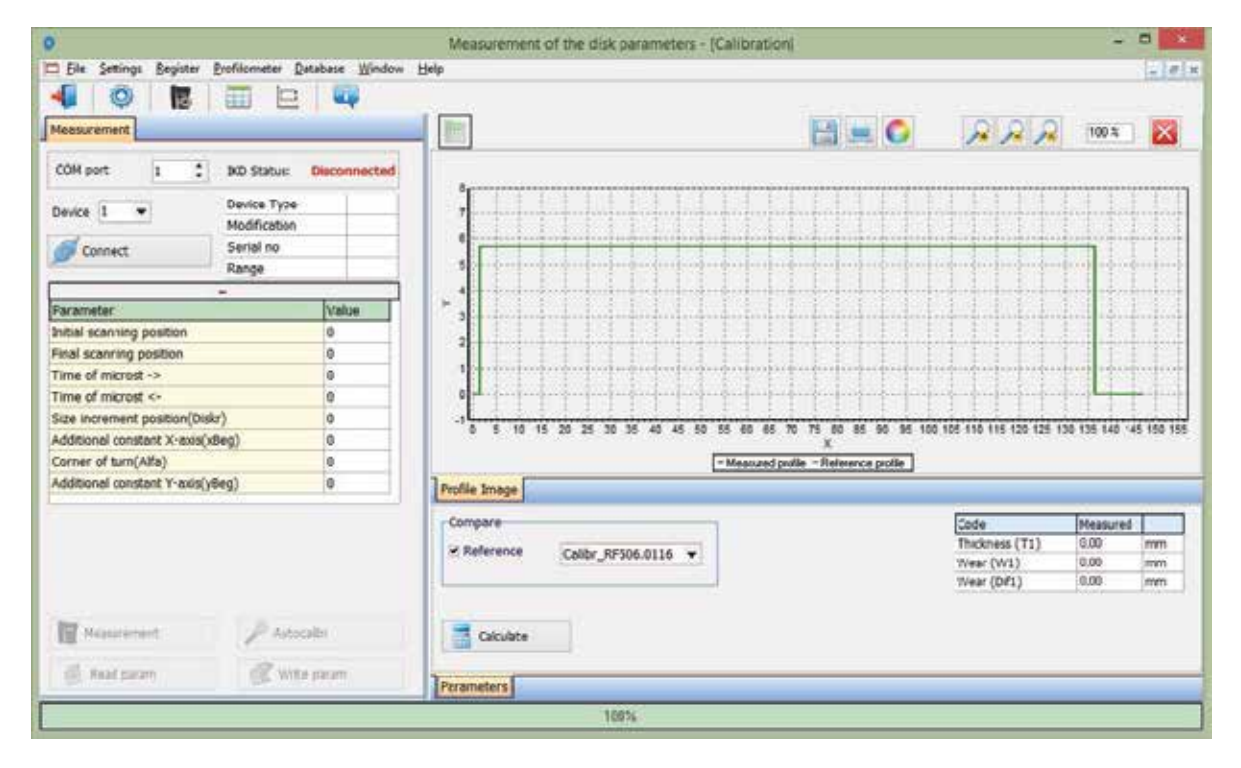

## 24.1.1. Installation of Bluetooth-connection

To connect, select the COM-port and click the Connect button.

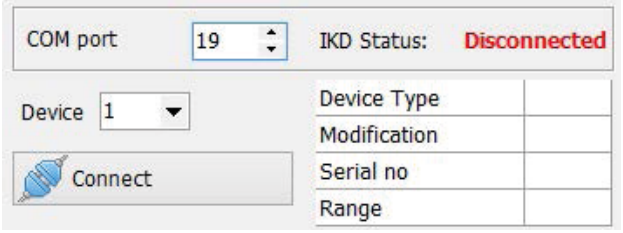

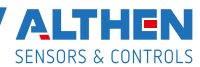

If the connection is successful, the device will be identified, and calibration parameters will be obtained. The status will be changed to Connected.

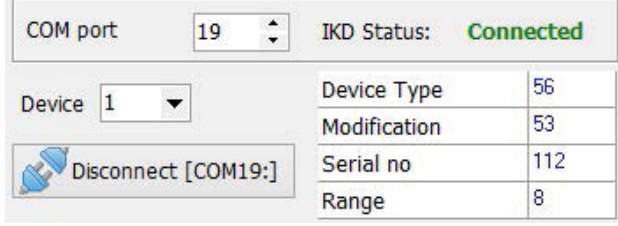

The table of calibration parameters:

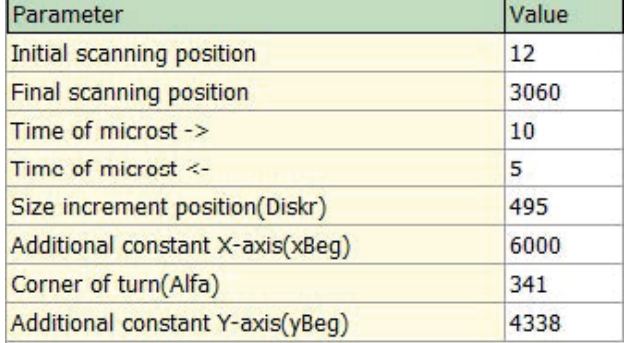

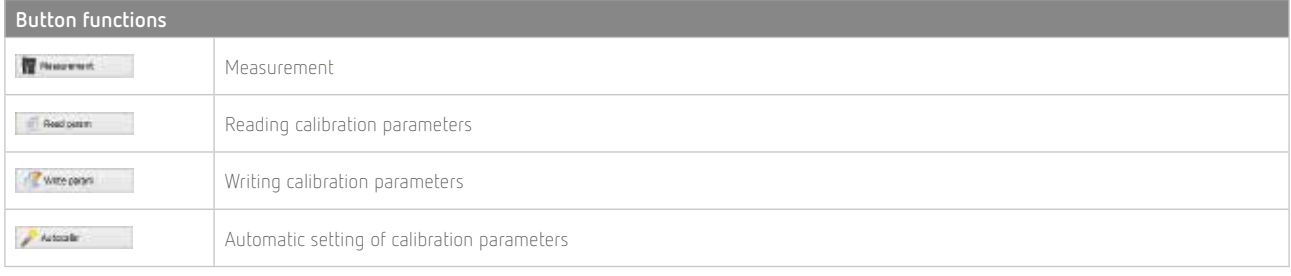

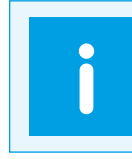

The Auto calibration button will be active, if at least one measurement of the profile is performed as well as the reference profile is selected.

#### 24.1.2. Calibration of the profilometer

- Place the profilometer on the calibration block.
- Select the reference profile from the list (Compare > Reference).
- Perform the measurement (the Measurement button )
- Perform the calibration (the Auto calibration button)
- Save calibration parameters (the Write param. buton).

Calibration parameters can be set manually. To do it, click left mouse key on the field of the required parameter value, and enter the new one.

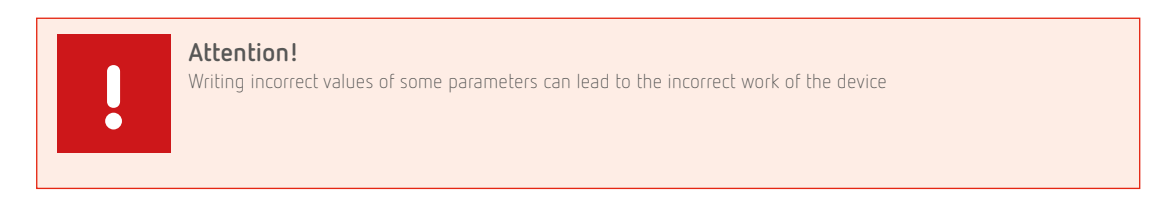

Buttons functions, opportunities of the work with profiles, and the calculation of required parameters are described in par. 20.

# **25. Annex 1. Charging procedure**

- Switch off the PDA (laser module).
- Connect the charging device and PDA (laser module).
- Connect the charging device and 220V.
- Time of charging 4 hours, until blue LED is lit.
- Disconnect the charging device and 220V.
- Disconnect the charging device and PDA (laser module).

# **26. Annex 2. Program for making measurement schemes**

To create measurement schemes, the user can use the special program SchemeBuilder.exe. When the program is started, the main window appears on the screen:

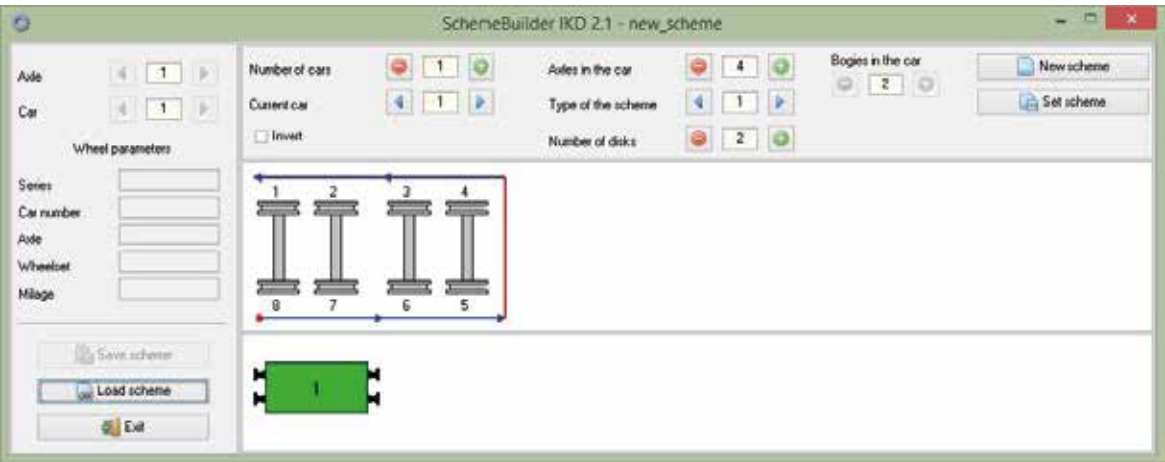

To form the scheme:

• Enter the number of cars The number of cars • Enter the number of axles in every car Axles in the car • If the measurement of the car is performed in the reverse order, tick the box • Select the type of the scheme Type of the scheme ∢  $\mathbf{1}$ Click the button to accept **Set scheme** Wheel parameters • Next, enter parameters of all wheelsets sequentially for each car Series Series 1234 Car number  $\overline{1}$ Axle  $\sqrt{11}$ Wheelset **Bun** • The fields Axle and Car are used to navigate through the Axle scheme • Click the Save scheme button Car  $\mathbf{1}$ Save scheme

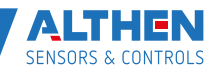

• Enter the name of the scheme in the dialog box window

The program allows to edit the existing scheme. To edit the scheme, click the Load scheme button and select the .sch file. After loading, you can edit and save the wheelset parameters.

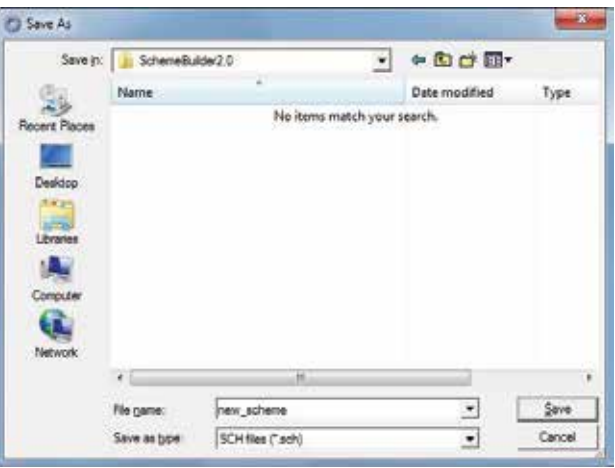

To transfer the scheme file to PDA, use the procedure described in par. 21.1.5. Clarification. The measurement scheme is a text file with extension .sch. User can create and edit such file by using any text processor. Example:

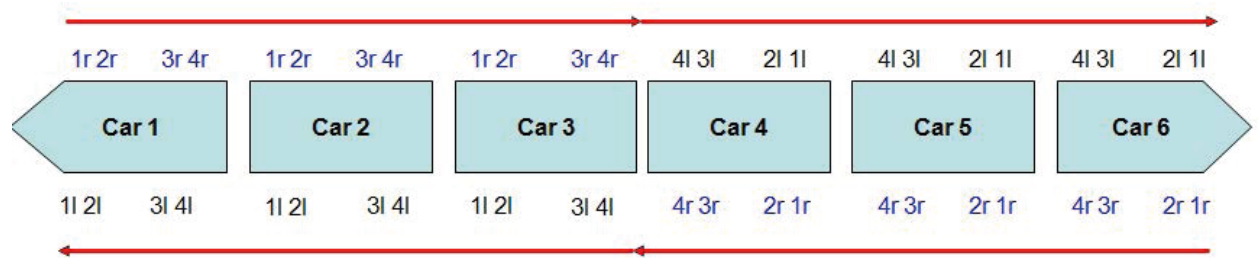

#### Scheme\_EXAMPLE

#### {

1d-|SM3|7102|1l|11|SU11|111|1r|11|SU11|111|2l|12|SU12|112|2r|12|SU12|112|3l|13|SU13|113|3r|13|SU13|113|4l|14|SU14|114|4r|14|SU14|114|; 2d-|SM3| 7202|1l|21|SU21|211|1r|21|SU21|211|2l|22|SU22|212|2r|22|SU22|212|3l|23|SU23|213|3r|23|SU23|213|4l|24|SU24|214|4r|24|SU24|214|; 3d-|SM3|73 02|1l|31|SU31|311|1r|31|SU31|311|2l|32|SU32|312|2r|32|SU32|312|3l|33|SU33|313|3r|33|SU33|313|4l|34|SU34|314|4r|34|SU34|314|; 4i-|SM3|7402 |4r|44|SU044|414|4l|44|SU44|414|3r|43|SU43|413|3l|43|SU43|413|2r|42|SU42|412|2l|42|SU42|412|1r|41|SU41|411|1l|41|SU41|411|; 5i-|SM3|7502|4 r|54|SU54|514|4l|54|SU54|514|3r|53|SU53|513|3l|53|SU53|513|2r|52|SU52|512|2l|52|SU52|512|1r|51|SU51|511|1l|51|SU51|511|; 6i-|SM3|7602|4r |64|SU064|614|4l|64|SU64|614|3r|63|SU63|613|3l|63|SU63|613|2r|62|SU62|612|2l|62|SU62|612|1r|61|SU61|611|1l|61|SU61|611|;

#### }

#### Where:

- 1d coaches arranged in direct order (1 sequence number)
- 1i coached arranged in the reverse order (1 sequence order)
- SM3 coach series
- 7102 number
- 1l sequence number of wheel pair and the side (l- left/r-right)
- 11 axle number
- SU11 name of wheel set
- 111 running distance of wheel set

# **27. Annex 3. Testing and calibration**

We can supply the FBD complete with a calibration-disk simulation unit (Fig. 1A) and RF506Calibr calibration program that are designed for periodic testing and self-calibration of the FBD.

Instead of the calibration unit use can be made of the disk with known profile entered to the database (see par. 20.3.6). Before start the testing and calibration process, it is necessary to set the COM-port for Bluetooth-connection between the laser scanning module and PÑ. The procedure is described in the user manual that comes with the Bluetooth-adapter.

### **27.1. Preparation for testing/calibration**

- Install the RF506Calibr program on the PC
- Install Bluetooth-connection between the scanning module and PC
- Place the profilometer on the calibration unit
- Run RF506Calibr program

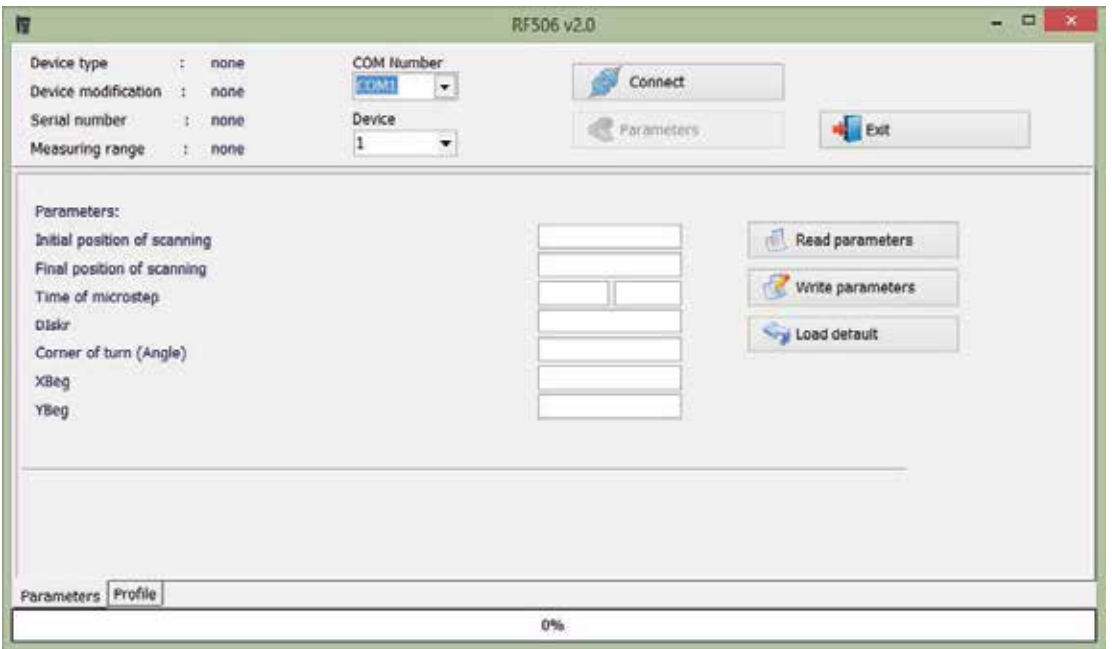

• To install Bluetooth-connection, select the required port

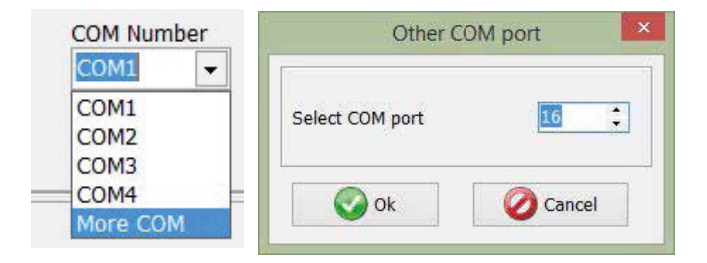

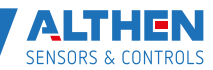

The device will be identified, and calibration parameters will be read.

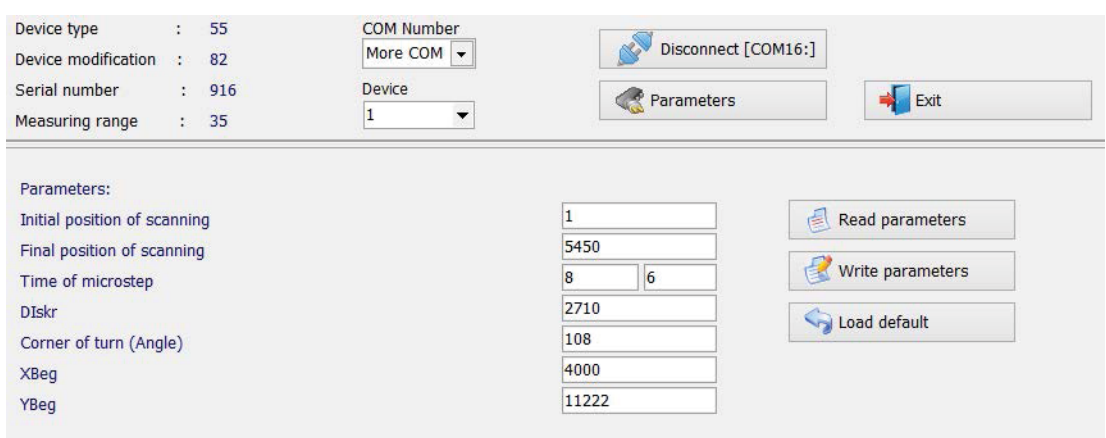

• to measure the profile press Measure button. The display will show measured profiles after measurement has been taken

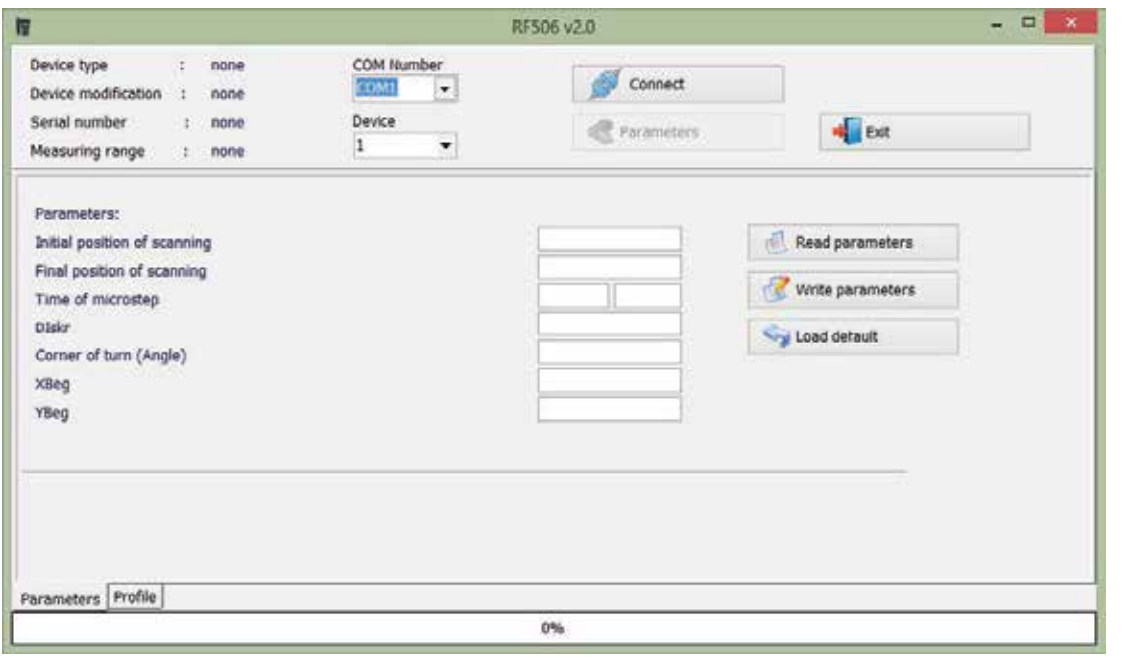

• To compare with the reference, tick the Compare box and select the required  $\overline{25}$ Min micron reference profile in the Reference drop-down list. • The deviation of measurements from the reference will be automatically  $-21$ Max micron calculated:

#### **27.2. Calibration**

To carry out automatic calibration, do the following steps:

- Select the reference profile from the list
- Perform the measurement (the Measuring button)
- Perform the calibration (the Auto calibration button)
- Perform the testing measurement. In case of positive result, pass to the Parameters tab and save parameters (the Write parameters button)

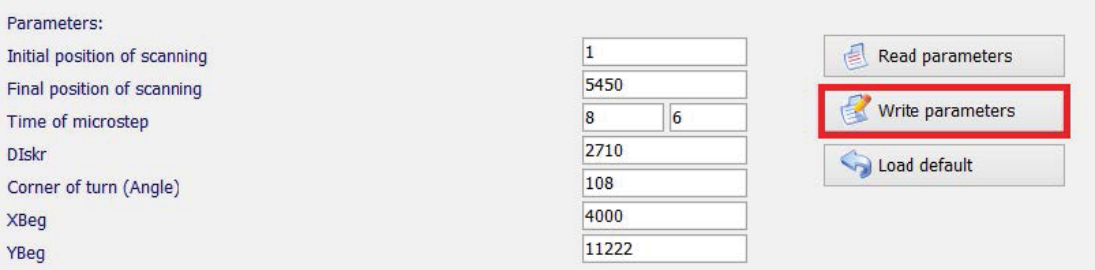

• If parameters have incorrect values (negative or zero) for any reason, it is necessary to restore factory settings by pressing the Load Default button. After that, recalibrate the profilometer.

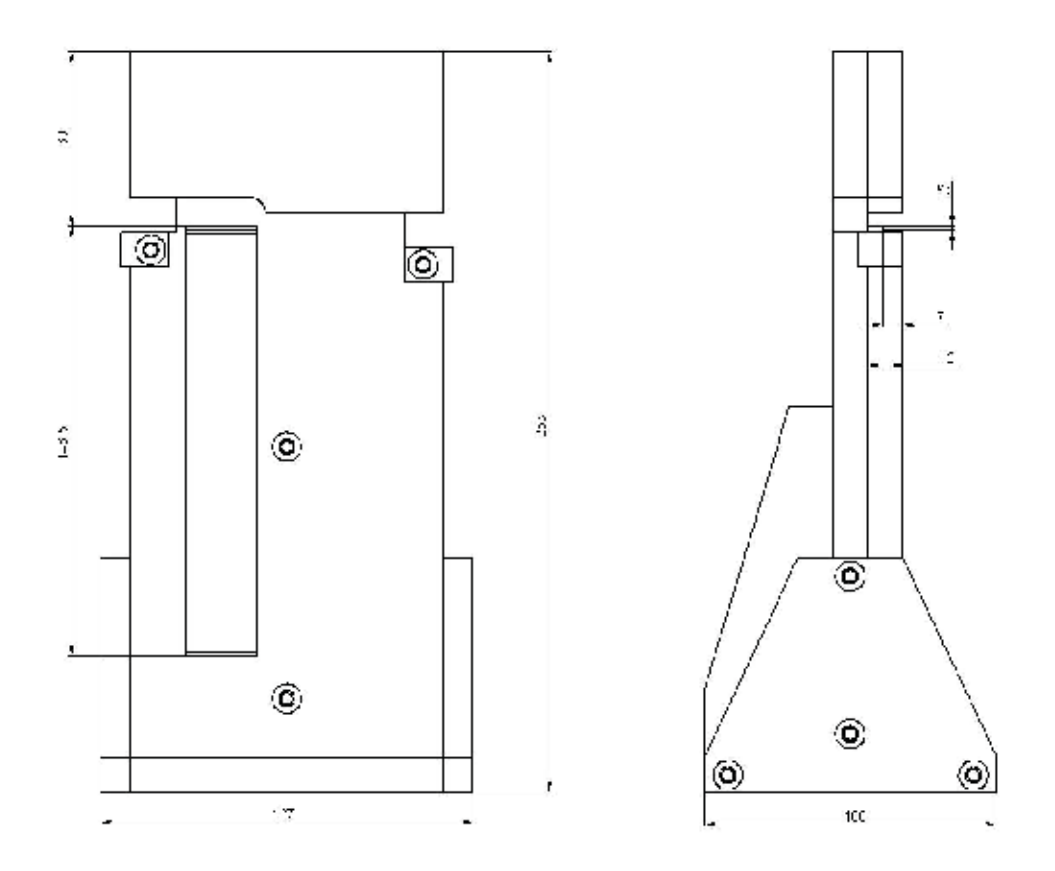

# **28. Warranty policy**

Warranty assurance for the laser profilometer - 24 months from the date of putting in operation; warranty shelf-life - 12 months.

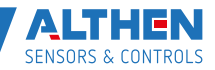

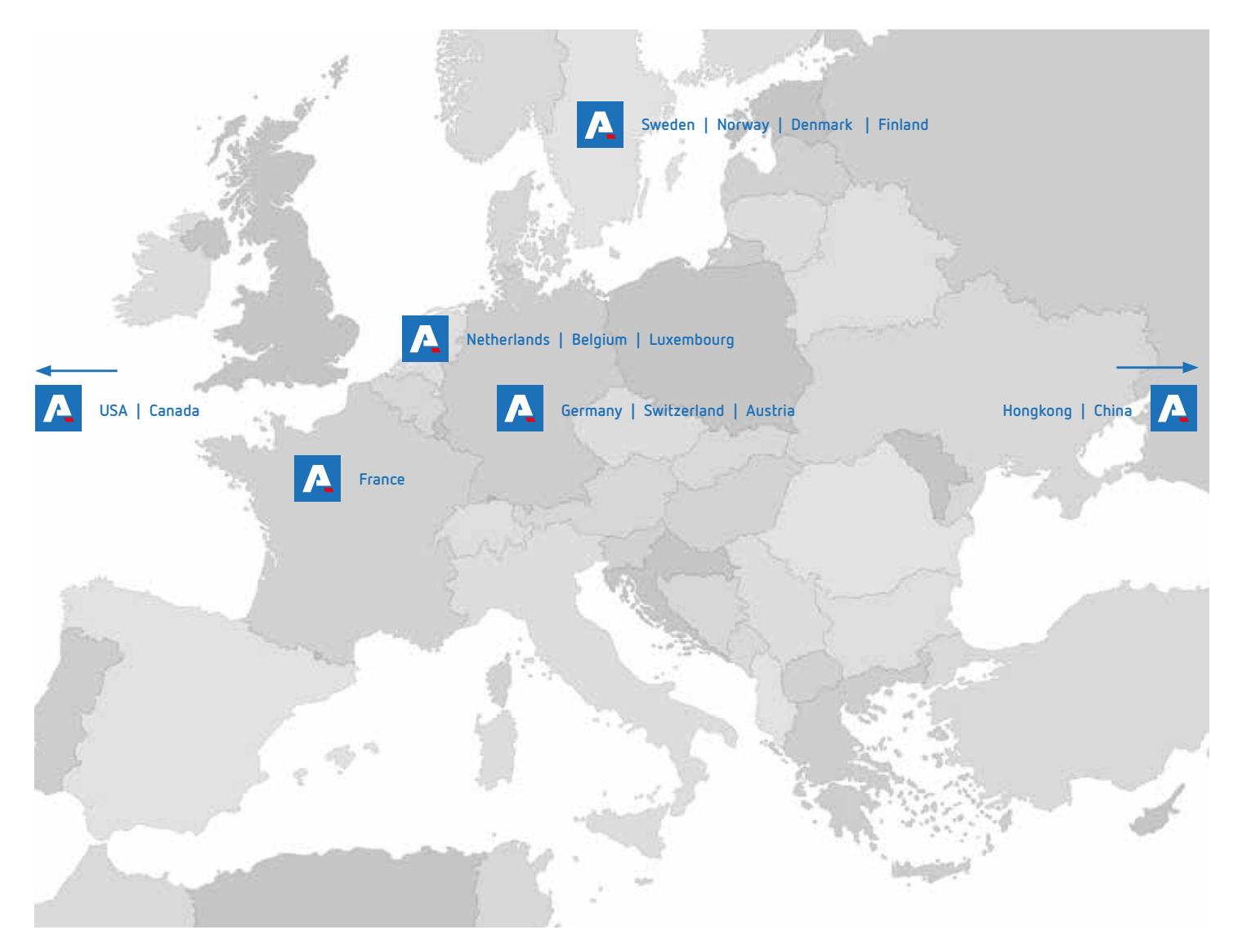

# **ALTHEN SENSORS & CONTROLS**

#### **Netherlands | Belgium | Luxembourg**

ALTHEN bv Sensors & Controls Vlietweg 17a 2266 KA Leidschendam Netherlands Phone: +31 70 3 92 44 21 Email: sales@althen.nl

#### **USA | Canada**

ALTHEN Sensors & Controls Inc 421 North Ditmar, Suite B Oceanside CA 92054 USA Phone: +1 858 6 33 35 72 Email: info@althensensors.com

#### **Germany | Switzerland | Austria**

ALTHEN GmbH Mess- und Sensortechnik Dieselstraße 2 65779 Kelkheim Germany Phone: +49 6195 7 00 60 Email: info@althen.de

#### **Sweden | Norway | Denmark | Finland**

ALTHEN Sensors & Controls AB Gjuterivägen 10 761 40 Norrtälje Sweden Tel: +46 8 7 95 24 90 E-Mail: info@althensensors.se

#### **France**

ALTHEN / DB Innovation 26, avenue de la Méditerranée 34110 Frontignan France Phone: +33 4 67 78 61 66 Email: info@althensensors.fr

#### **Hongkong | China**

ALTHEN HK & China Star Business Center, Office 709 Guanyuan Middle Road No 158 Baiyun Dist, Guangzhou Guangdong, China Phone: +86 1363 2 31 75 50 Email: info@althensensors.com

2018-12-0002 2018-12-0002

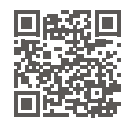

Further information can be found at **www.althensensors.com**

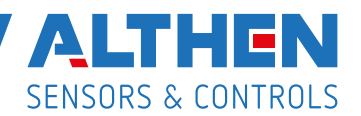